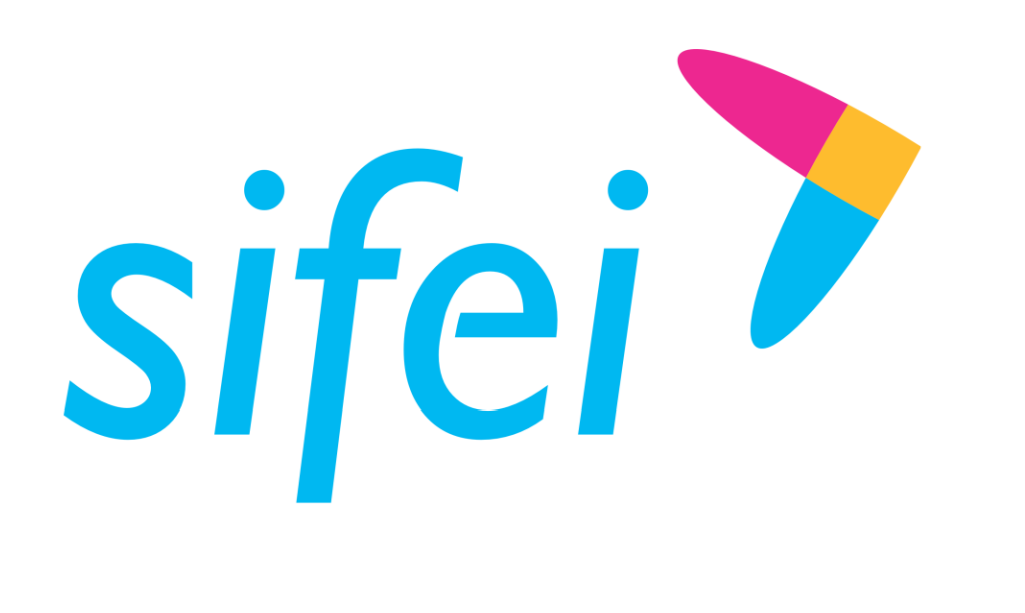

CFDI v4.0

SOLUCIÓN INTEGRAL DE FACTURACIÓN ELECTRÓNICA E

Primera Privada de Oriente 17 No. 32, Col. Centro, Orizaba, Ver. CP 94300, Tel. (272) 726-6999

INFORMÁTICA SIENERÍA

Manual de usuario aplicación de facturación sector primario SIFEI

Página 1 de 47 Junio 2022 Junio 2022

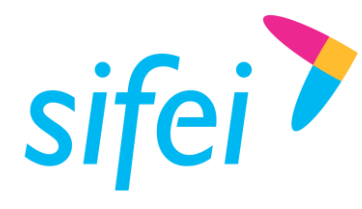

SOLUCIÓN INTEGRAL DE FACTURACIÓN ELECTRÓNICA E INFORMÁTICA SIFEI S. A. DE C. V. Primera Privada de Oriente 17 No. 32, Col. Centro, Orizaba, Ver. CP 94300, Tel. (272) 726-6999

# Contenido

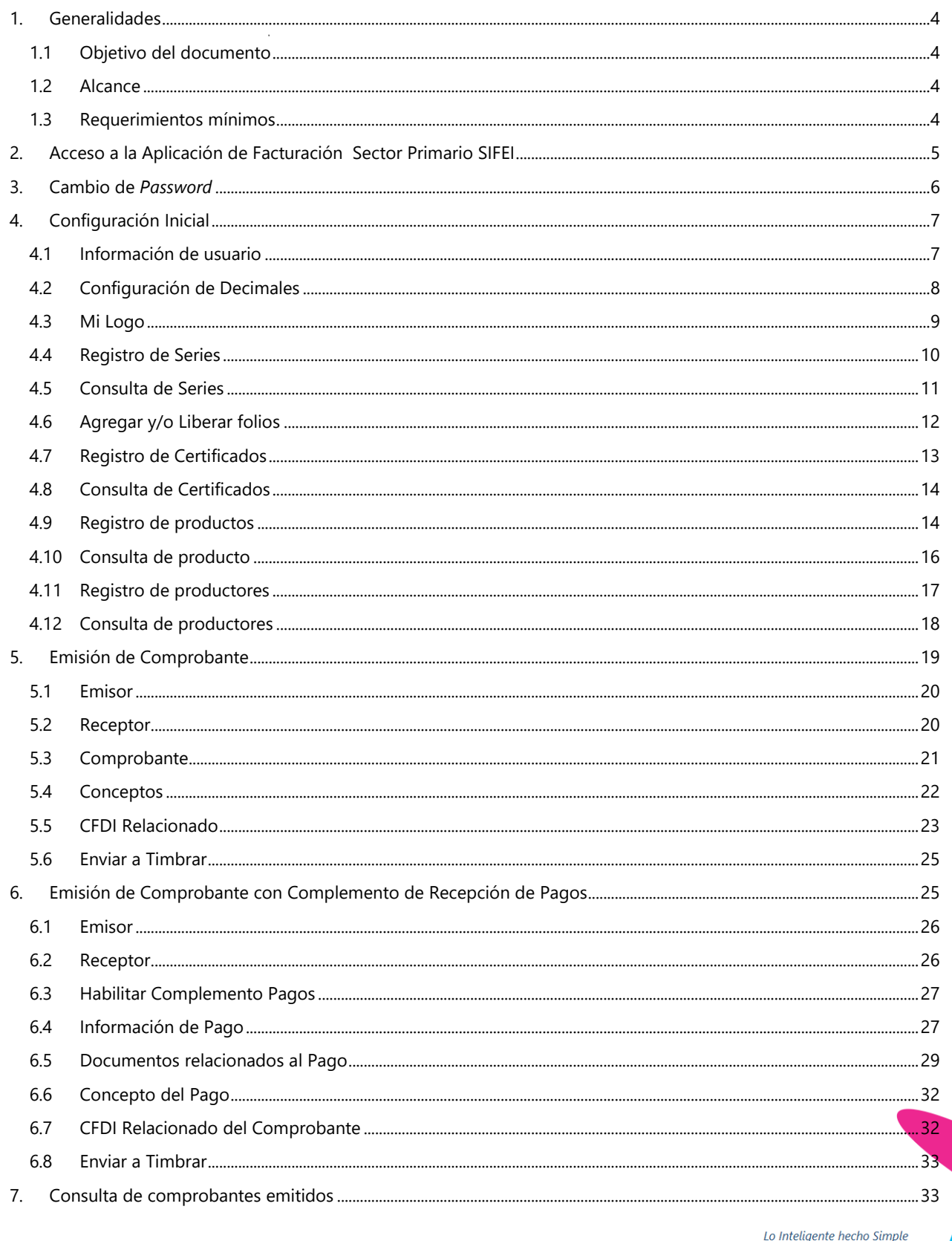

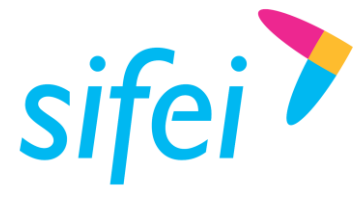

SOLUCIÓN INTEGRAL DE FACTURACIÓN ELECTRÓNICA E INFORMÁTICA SIFEI S. A. DE C. V. Primera Privada de Oriente 17 No. 32, Col. Centro, Orizaba, Ver. CP 94300, Tel. (272) 726-6999

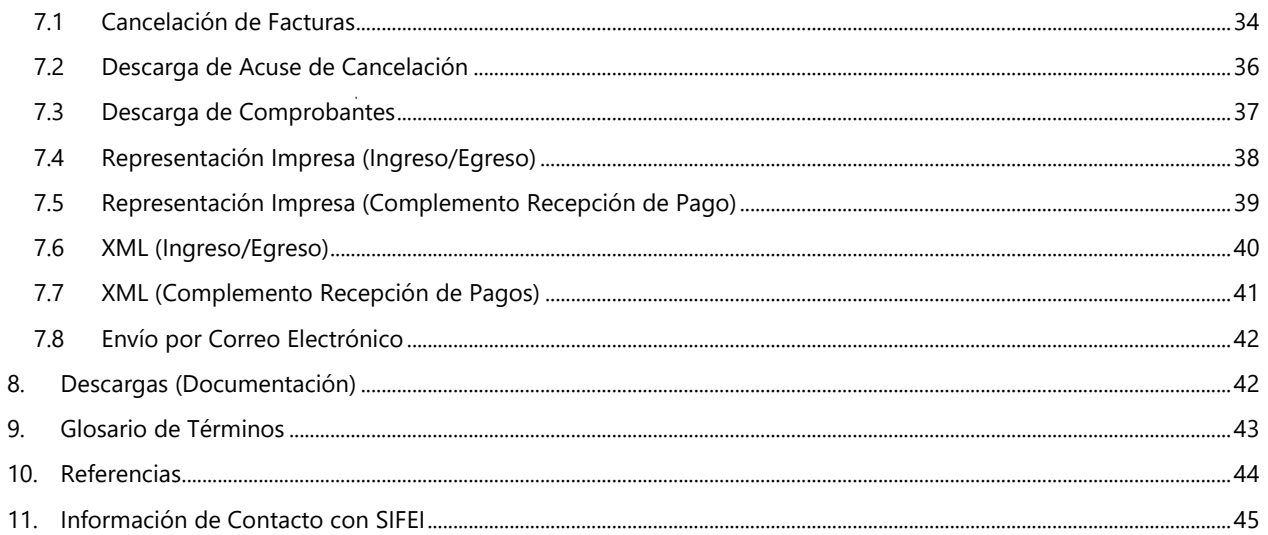

Página 3 de 47

Lo Inteligente hecho Simple  $\overline{a}$ **Junio 2022** 

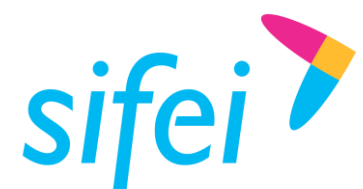

SOLUCIÓN INTEGRAL DE FACTURACIÓN ELECTRÓNICA E INFORMÁTICA SIFEI S. A. DE C. V. Primera Privada de Oriente 17 No. 32, Col. Centro, Orizaba, Ver. CP 94300, Tel. (272) 726-6999

# <span id="page-3-0"></span>1. Generalidades

### <span id="page-3-1"></span>1.1 Objetivo del documento

Proporcionar al usuario información acerca del funcionamiento de la herramienta de facturación electrónica para dar de alta productos y productores, emitir y consultar Comprobantes Fiscales Digitales por Internet (CFDI) en la versión 4.0. Entregar al usuario de manera clara, rápida y concisa la descripción de los pasos que le permitirán entender la funcionalidad de cada uno de los módulos que ofrece la *Aplicación de Facturación Sector Primario SIFEI*.

### <span id="page-3-2"></span>1.2 Alcance

Este manual está dirigido exclusivamente a los usuarios que cuentan con el servicio del portal Sector Primario.

#### <span id="page-3-3"></span>1.3 Requerimientos mínimos

- Equipo de cómputo con acceso a Internet
- Browser Web compatible en su última versión estable (Chrome, Firefox u Ópera).

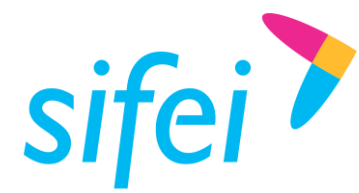

# <span id="page-4-0"></span>2. Acceso a la Aplicación de Facturación Sector Primario SIFEI

Para ingresar a *Aplicación de Facturación Sector Primario SIFEI*, siga las instrucciones que se detallan a continuación:

Ingrese a la siguiente liga, para tener acceso a los servicios disponibles ofrecidos por SIFEI:

<https://www.sifei.com.mx/>

 En el menú "Acceso a Servicios", seleccionará la opción "CFDI Web Adquirientes (Sector Primario)" como se muestra en la [Figura](#page-4-1) *1*.

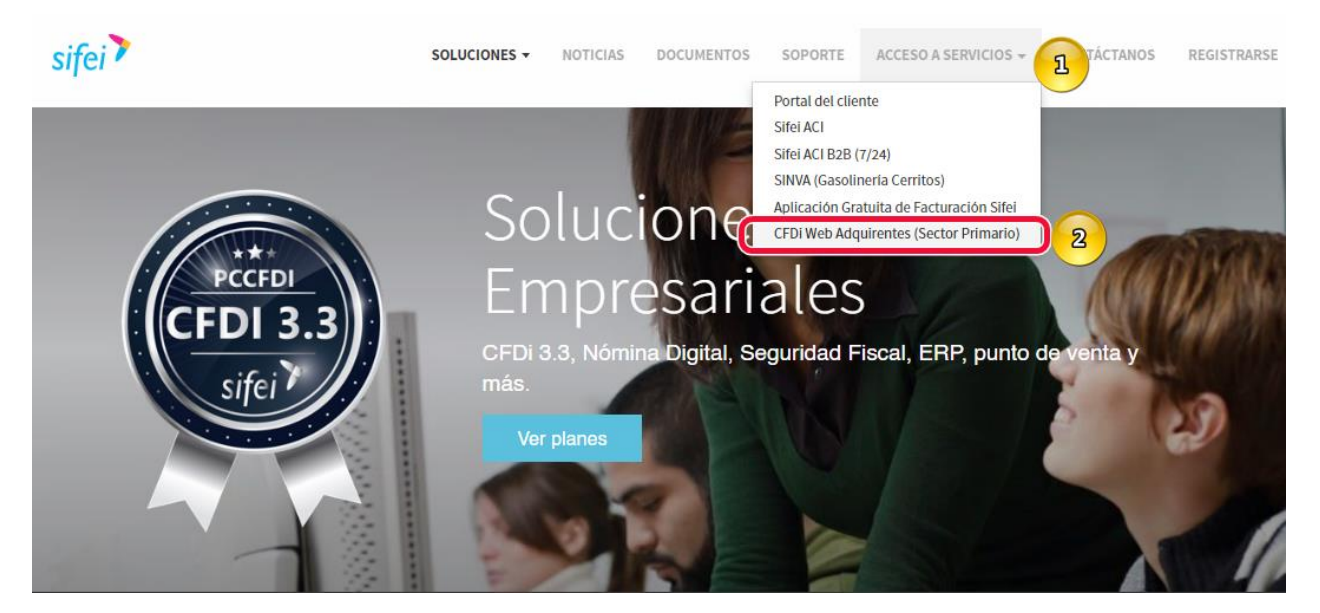

Figura 1. Ingreso al apartado Sector Primario

<span id="page-4-1"></span> Una vez que se accede a la sección antes mencionada, ingrese sus datos de acceso (RFC y Password) en el formulario que se muestra en la [Figura](#page-4-2) *2¡Error! No se encuentra el origen de la referencia..*

<span id="page-4-2"></span>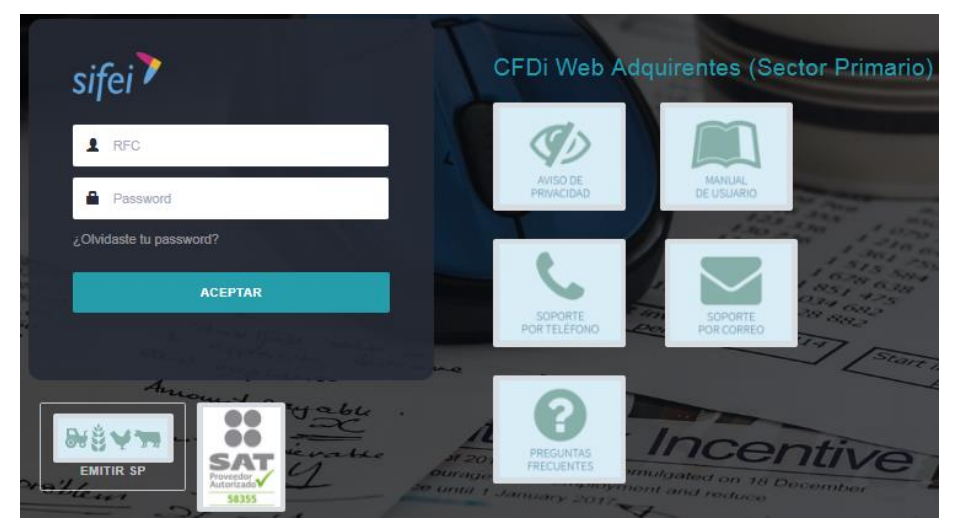

Figura 2. Formulario de inicio de sesión

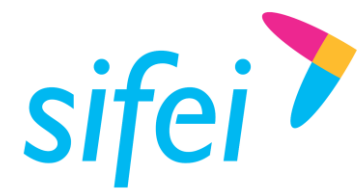

Lo Inteligente hecho Simple

# <span id="page-5-0"></span>3. Cambio de *Password*

Al ingresar por primera vez al sistema deberá realizar cambio de contraseña, por lo que se tendrá que dirigir a la esquina superior derecha de su pantalla, tal como se aprecia en la [Figura](#page-5-1) *3*.

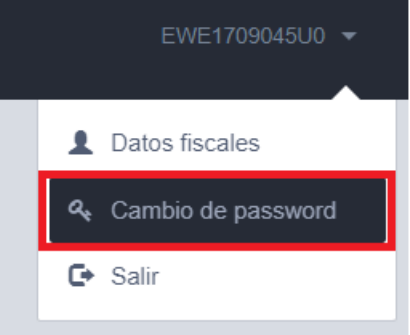

Figura 3. Menú cambio de password.

<span id="page-5-1"></span>Posteriormente realizara el cambio tal como lo indica en el formulario descrito en l[a Figura](#page-5-2) *4* que se realiza en los siguientes tres pasos:

- 1. Ingresar la contraseña (*password*). El *password* debe contener una letra mayúscula, una minúscula, un carácter especial [#\*+%@\$&\_ñÑ(/){}=.-], por lo menos un número, sin espacios en blanco y de una longitud de 8 a 12 caracteres.
- 2. Confirmar la contraseña.
- 3. Clic en el botón "Aceptar"

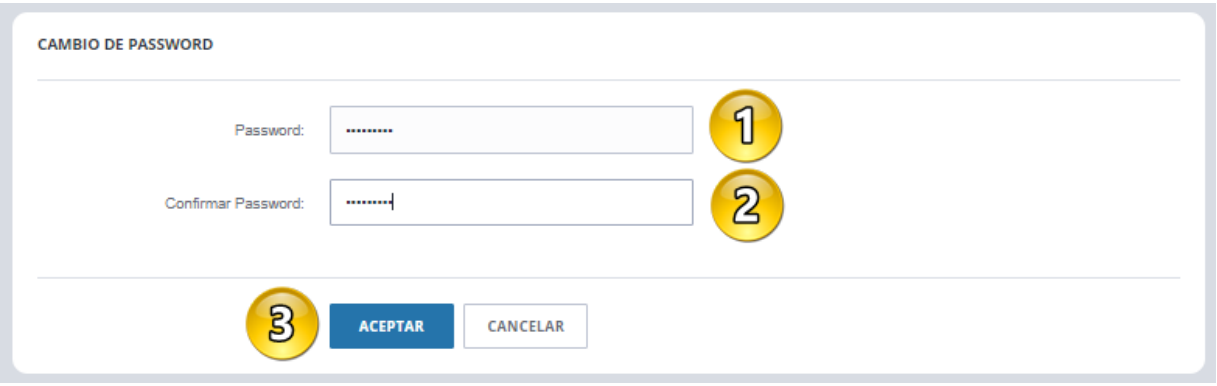

Figura 4. Formulario para cambio de *password*

<span id="page-5-2"></span>Si la nueva contraseña no cumple con las características antes mencionadas o no existe coincidencia entre el campo de captura y de confirmación, se mostrará un mensaje de error, de lo contrario el cambio de contraseña será identificado como exitoso.

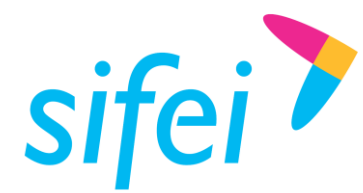

SOLUCIÓN INTEGRAL DE FACTURACIÓN ELECTRÓNICA E INFORMÁTICA SIFEI S. A. DE C. V. Primera Privada de Oriente 17 No. 32, Col. Centro, Orizaba, Ver. CP 94300, Tel. (272) 726-6999

# <span id="page-6-0"></span>4. Configuración Inicial

### <span id="page-6-1"></span>4.1 Información de usuario

Para agregar su información fiscal, dé clic en el RFC del usuario que se encuentra en la esquina superior derecha de su pantalla, tal como se aprecia en la [Figura](#page-6-2) *5*.

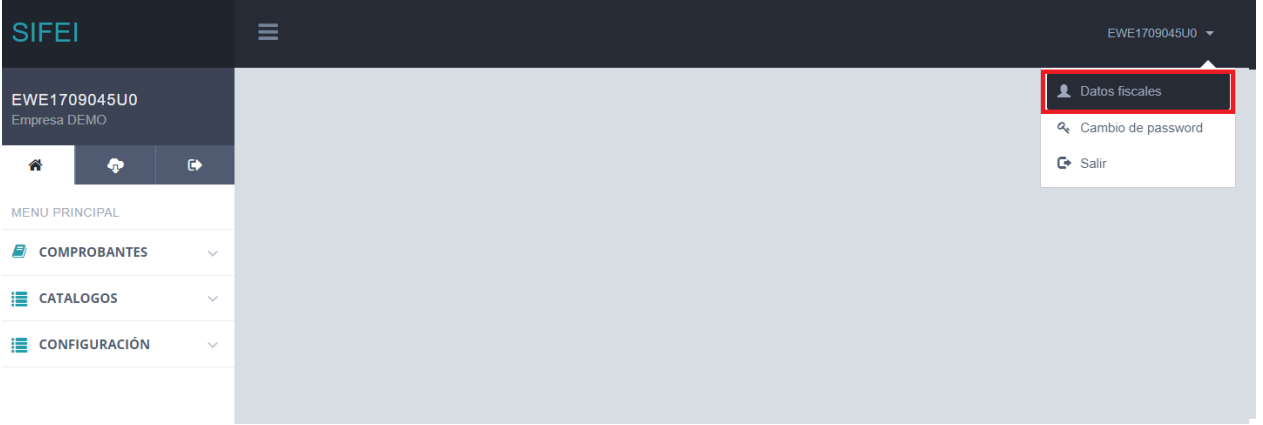

#### Figura 5. Menú datos fiscales

<span id="page-6-2"></span>En este apartado [\(Figura](#page-7-1) *6*[Figura](#page-6-2) *5*), encontrará la información fiscal de su empresa, misma que será utilizada para la emisión de sus comprobantes fiscales digitales por internet (CFDI) Sector Primario, tales como:

- **1.** *RFC:* Se debe registrar la clave del Registro Federal de Contribuyentes del receptor del comprobante registrado al solicitar el servicio de Sector Primario (No editable)
- **2.** *Email:* Correo electrónico registrado al solicitar a SIFEI el servicio de Sector Primario (No editable)
- **3.** *Nombre (del Contribuyente)* **o** *Razón Social:* Se debe registrar el nombre, primer apellido, segundo apellido, según corresponda denominación o razón social registrados en el RFC del contribuyente receptor del comprobante. El Nombre debe corresponder a la clave de RFC registrado en el campo Rfc de este campo.
- **4.** *Régimen Fiscal:* Se debe registrar la clave vigente del régimen fiscal del contribuyente receptor.
- **5.** *C.P:* Se debe registrar el código postal del domicilio fiscal del receptor del comprobante.
- **6.** *Aceptar:* Guarda los cambios efectuados de la información fiscal.

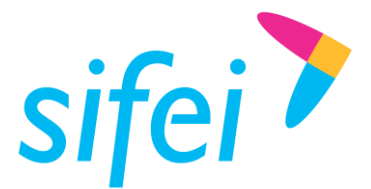

#### **INFORMACIÓN FISCAL**

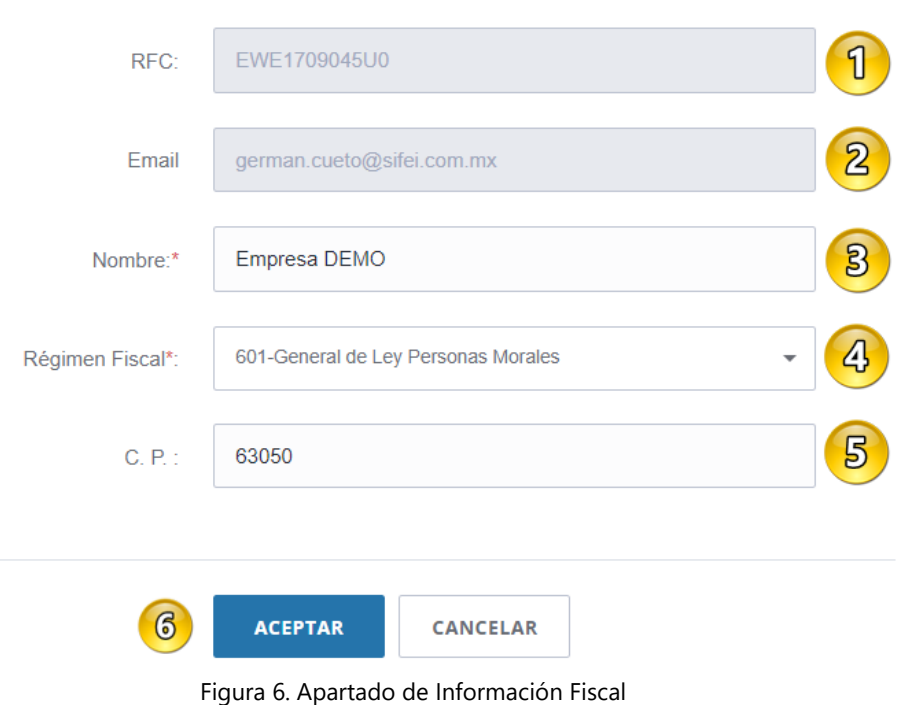

### <span id="page-7-1"></span><span id="page-7-0"></span>4.2 Configuración de Decimales

Antes de registrar productos, es necesario y de alta prioridad realizar la configuración de los decimales, ya que de ello dependen los cálculos de importes de productos en la emisión de comprobantes. Para ello, ingrese a la opción del menú "Configuración" -> "Decimales" [\(Figura](#page-7-2) *7*).

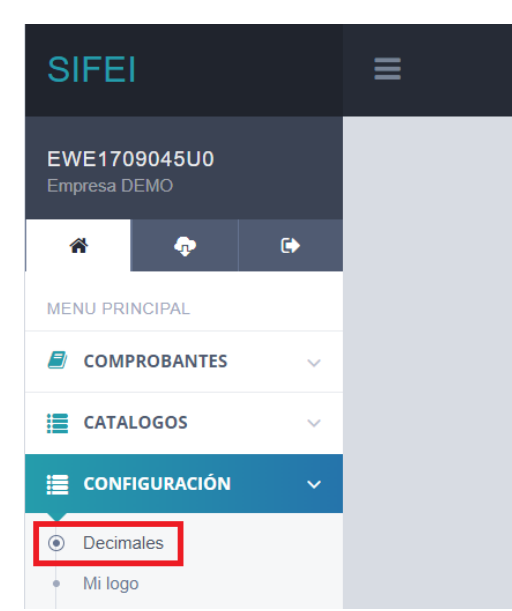

Figura 7. Menú de Configuración e ingreso al apartado Decimales

<span id="page-7-2"></span>www.si[fei.c](http://www.sifei.com.mx/)om.mx

www.sifei.com.mx

Lo Inteligente hecho Simple

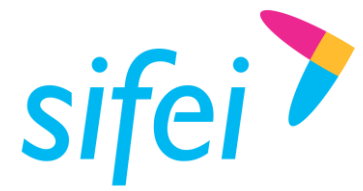

**CONFIGURACIÓN DE DECIMALES** 

MANUAL DE USUARIO APLICACIÓN DE FACTURACIÓN SECTOR PRIMARIO SIFEI

Aparecerá el Formulario de configuración de decimales en donde tendrá que seleccionar de las listas desplegables la cantidad de decimales (entre 1 y 6) para cada campo como se muestra en la [Figura](#page-8-1) *8*.

- **1.** *Precios***:** indique la cantidad de decimales que manejará para los precios de los productos.
- **2.** *Importes***:** indique la cantidad de decimales que manejará para los importes (cantidad \* precio) de los productos.
- **3.** *Cantidades***:** indique la cantidad de decimales que manejará para las cantidades de los productos.
- **4.** *Guardar***:** una vez configurados los campos, dé clic en éste botón para guardar los cambios.

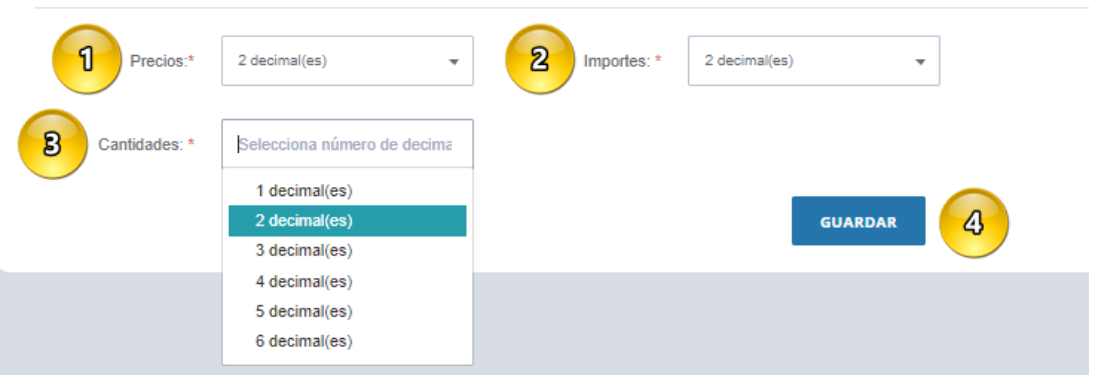

Figura 8. Formulario de Configuración de decimales

## <span id="page-8-1"></span><span id="page-8-0"></span>4.3 Mi Logo

Si requiere que se muestre el logo de su empresa en la representación impresa (PDF) del comprobante, ingrese en la opción del menú *"*Configuración*"* -> "Mi Logo" como se muestra en la [Figura](#page-8-2) *9*.

<span id="page-8-2"></span>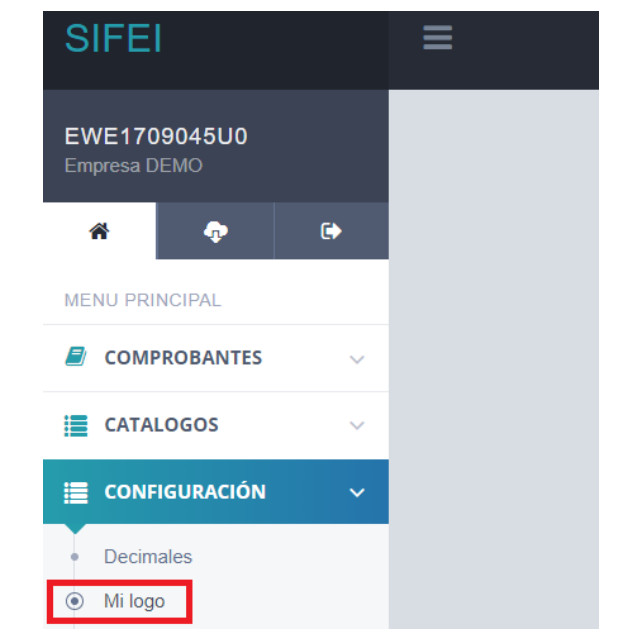

Figura 9. Menú de Configuración e ingreso al apartado Mi Logo

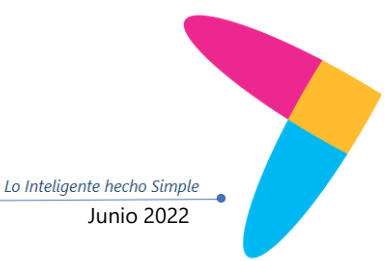

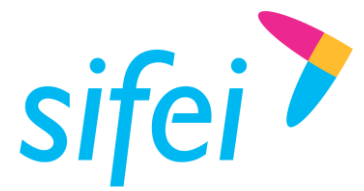

Le aparecerá un formulario para cargar el logotipo de su empresa. Dé clic en la opción "Seleccionar archivo", ubique la imagen que corresponde a su logo y dé clic en "Guardar". Es necesario tomar en cuenta la nota mencionada en la [Figura](#page-9-1) *10* que la imagen se cargue de forma correcta.

**MILOGO** 

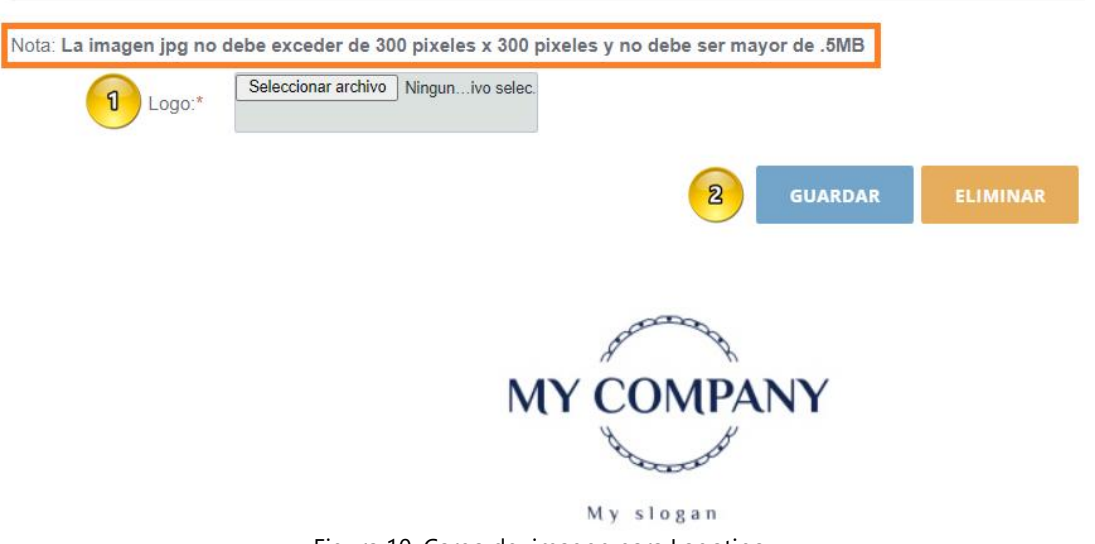

#### Figura 10. Carga de imagen para Logotipo

#### <span id="page-9-1"></span><span id="page-9-0"></span>4.4 Registro de Series

Como parte de la configuración inicial, es necesario dar de alta una serie para el registro y control de sus comprobantes. Para ello, dé clic en el menú "Catálogos" -> "Series" como puede ver en la [Figura](#page-9-2) *11*.

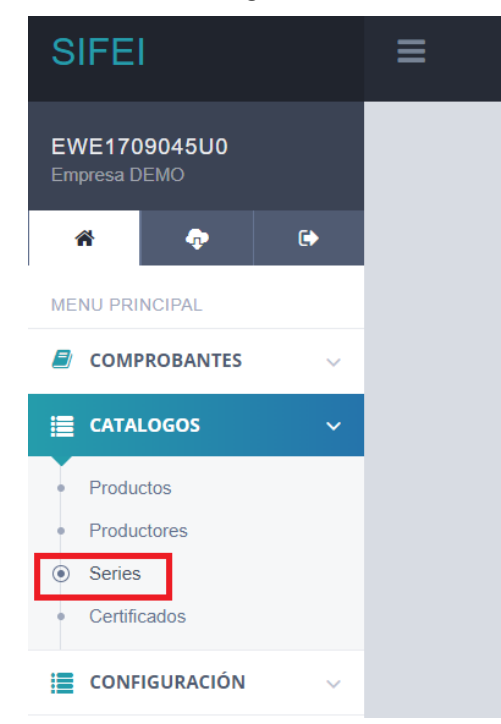

<span id="page-9-2"></span>Figura 11. Menú de Catálogos e ingreso al apartado Series

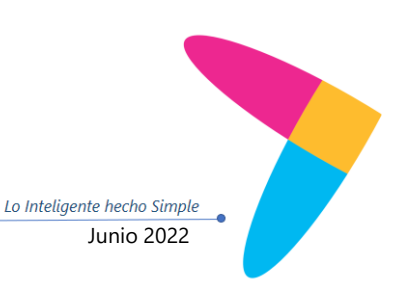

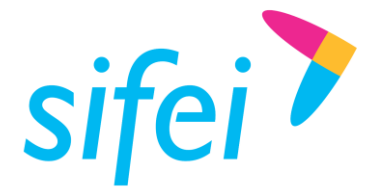

Para agregar su serie, y habiendo ingresado previamente en la opción "Series", agregue los siguientes campos como se aprecia en el formulario que se muestra en la *[Figura12](#page-10-1)*[Figura](#page-10-1)*12:*

- **1.** *Serie*: Registre el nombre de la serie o desmarque **de la para utilizar una serie vacía.**
- **2.** *Folio inicial***:** Este campo estará deshabilitado e iniciará en "1"
- **3.** *Folio final***:** Este campo estará deshabilitado y será igual a la cantidad de folios asignados.
- **4.** *Cantidad de folios***:** Agregue folios a la serie, de acuerdo a los folios disponibles. Seguido a esto, dé clic en el botón "Aceptar" para registrar su serie, o "Cancelar" para descartar los cambios.

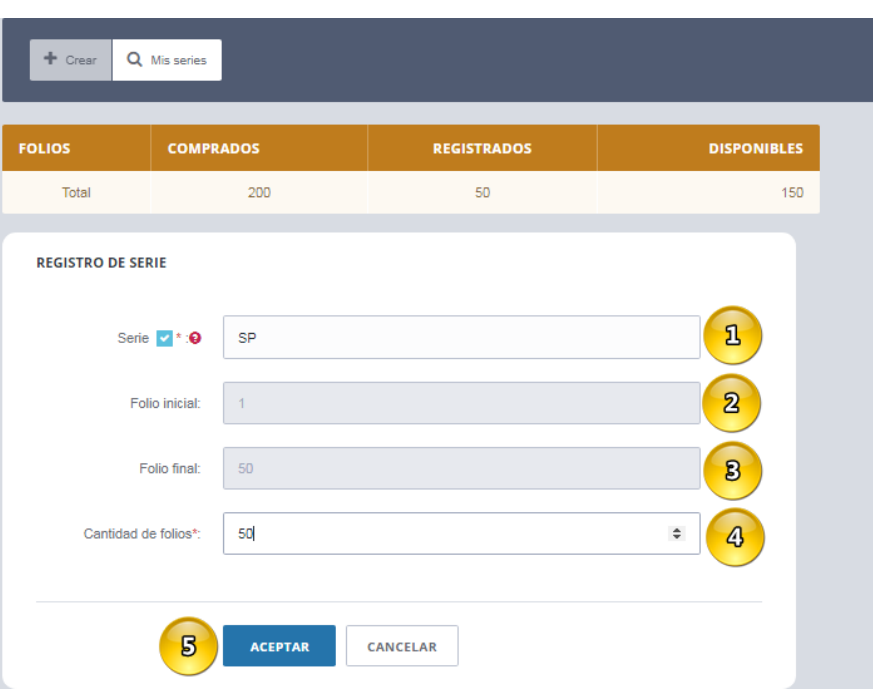

Figura12. Formulario para creación de series

## <span id="page-10-1"></span><span id="page-10-0"></span>4.5 Consulta de Series

Para consultar las series previamente registradas ingrese al menú: "Catálogos"->"Series"->"Mis Series" (*[Figura](#page-11-1) 13*):

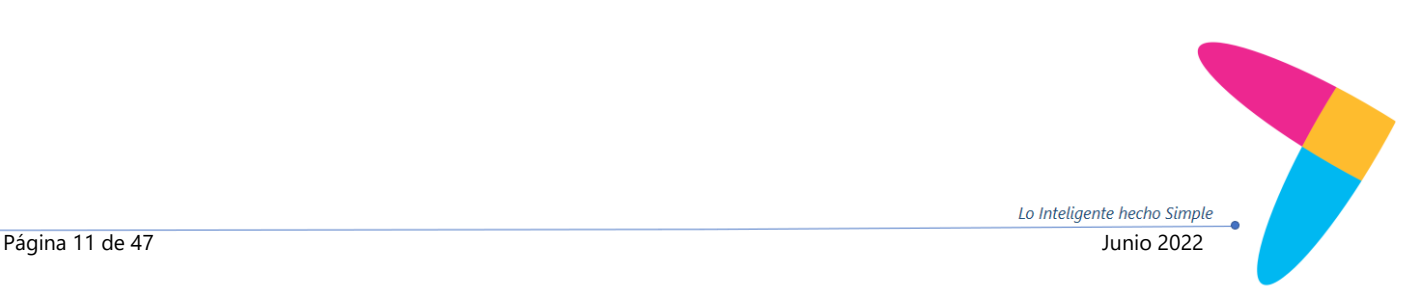

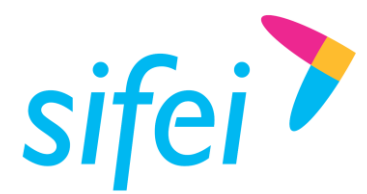

SOLUCIÓN INTEGRAL DE FACTURACIÓN ELECTRÓNICA E INFORMÁTICA SIFEI S. A. DE C. V. Primera Privada de Oriente 17 No. 32, Col. Centro, Orizaba, Ver. CP 94300, Tel. (272) 726-6999

| EWE1709045U0<br>Empresa DEMO<br>$\mathbf{B}$<br>$+$ Crear<br>Q Mis series<br>$\bullet$<br>€<br>Ð                                                                 |                |                  |                      |                    |                                     |                  |               |  |
|----------------------------------------------------------------------------------------------------|----------------|------------------|----------------------|--------------------|-------------------------------------|------------------|---------------|--|
| <b>MENU PRINCIPAL</b>                                                                                                    | <b>FOLIOS</b>  | <b>COMPRADOS</b> | <b>REGISTRADOS</b>   | <b>DISPONIBLES</b> |                                     |                  |               |  |
| E)<br><b>COMPROBANTES</b><br>$\checkmark$                                                                                                    | Total          | 2000             | 860                  | 1140               |                                     |                  |               |  |
| E CATALOGOS<br>$\checkmark$<br>1<br><b>SERIES REGISTRADAS</b><br>Productos<br>Productores<br>$\alpha$<br>$\mathbf{2}$<br>Buscar seri<br>Series  <br>Certificados |                |                  |                      |                    |                                     |                  |               |  |
| 這<br><b>CONFIGURACIÓN</b><br>$\checkmark$                                                                                                    | <b>SERIE</b>   |                  | <b>FOLIO INICIAL</b> | <b>FOLIO FINAL</b> | <b>CANTIDAD</b><br><b>FOLIO SIG</b> | <b>EXPEDIDOS</b> |               |  |
|                                                                                                    | $\overline{A}$ | 1                | 100                  |                    | 100<br>$\overline{4}$               | 3 <sup>7</sup>   | P             |  |
|                                                                                                    | B              | $\overline{1}$   | 200                  |                    | 54<br>200                           | 53               | $\mathscr{E}$ |  |
|                                                                                                    | $\mathbf C$    | 1                | 110                  |                    | 110<br>43                           | 42               | P             |  |

Figura 13. Visualización de series existentes

### <span id="page-11-1"></span><span id="page-11-0"></span>4.6 Agregar y/o Liberar folios

**Editar folio** 

Para realizar el proceso de agregar o liberar folios a una serie registrada, se visualizara una tabla con todas

las series registradas. Elija la serie que desea consultar y dé clic en el botón "Editar" [\(Figura](#page-11-2) *14*). Dé clic en el icono previamente ilustrado para mostrar la siguiente ventana:

- **1.** *Agregar folios*: únicamente indique la cantidad de folios a agregar a la serie y dé clic en "Aceptar" o clic en "Cancelar" para descartar los cambios. Importante: No marque la casilla "Quitar folios".
- **2.** *Quitar folios***:** Marque la casilla "Quitar folios", indique la cantidad de folios a liberar y dé clic en el botón *"Aceptar"* o clic en "Cancelar" para descartar los cambios.

<span id="page-11-2"></span>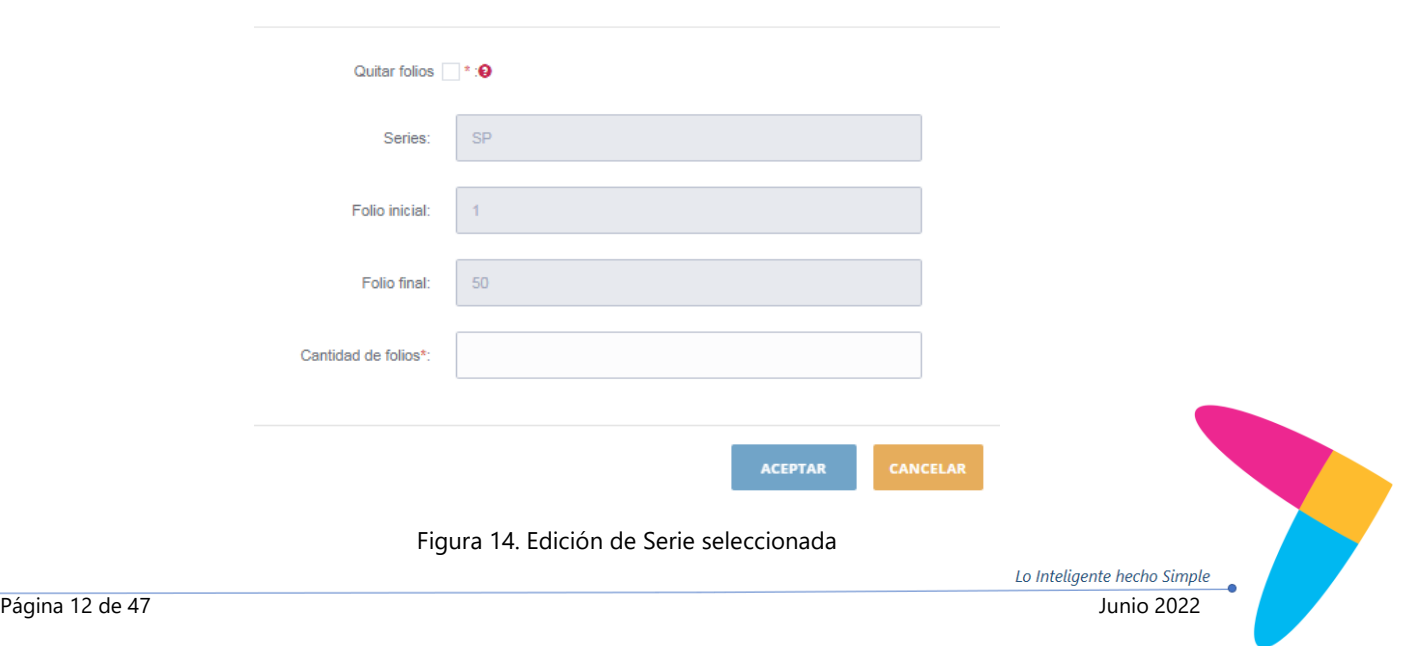

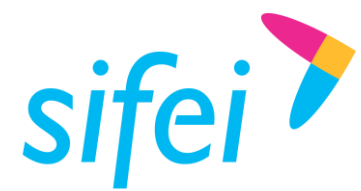

## <span id="page-12-0"></span>4.7 Registro de Certificados

Para emitir comprobantes, es obligatorio registrar al menos un certificado. Para ello, ingrese a la opción del menú "Catálogos"->"Certificados" tal y como se muestra en la [Figura](#page-12-1) *15*.

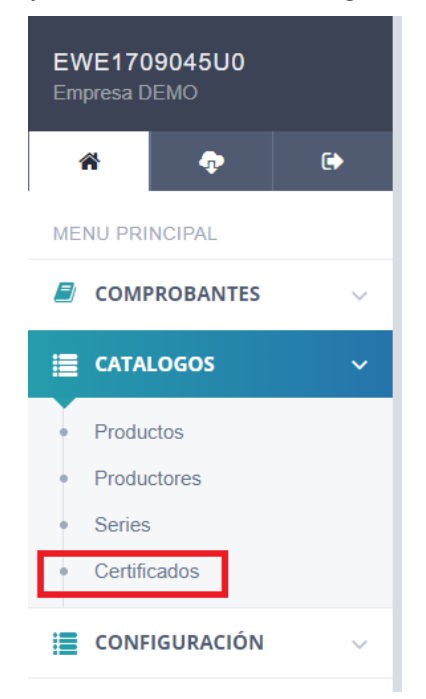

Figura 15. Menú de Catálogos e ingreso al apartado Certificados

<span id="page-12-1"></span>Para registrar el certificado, dé clic en la opción "Certificados", complete los siguientes campos del formulario [\(Figura](#page-12-2) *16*):

- **1.** *Certificado***:** seleccione y cargue su certificado de sello digital (.cer)
- **2.** *Key***:** seleccione y cargue su llave privada (.key)
- **3.** *Clave de key***:** ingrese la clave de la llave privada. Una vez completados los campos anteriores, dé clic en "Agregar" para agregar el certificado.

<span id="page-12-2"></span>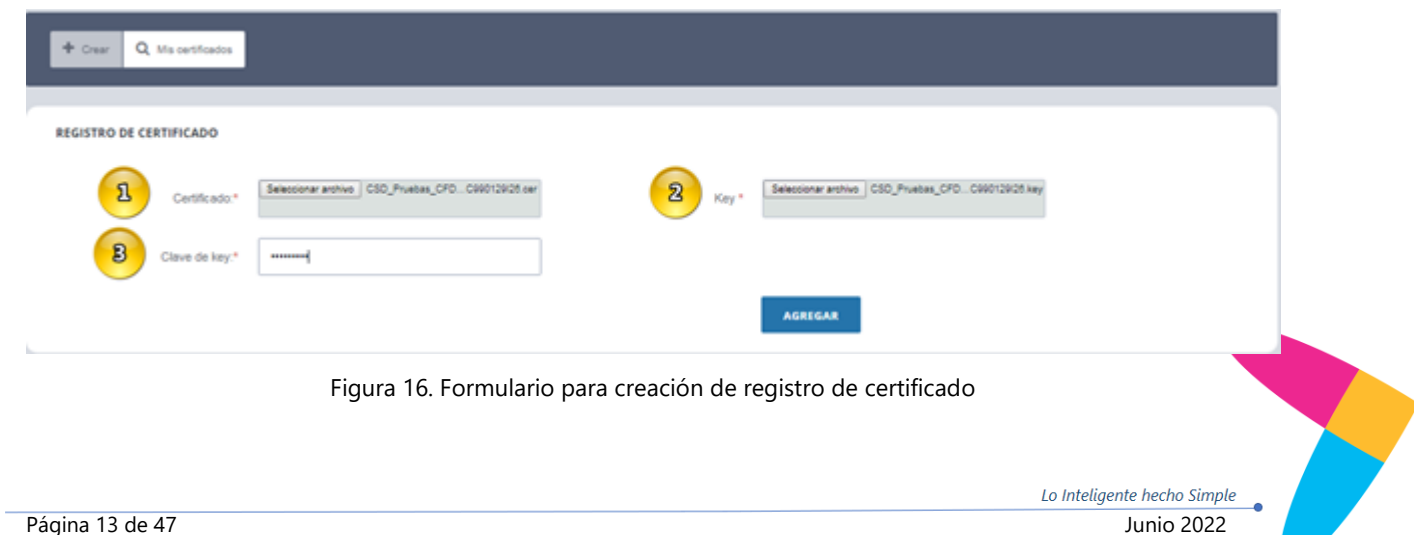

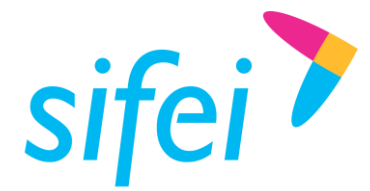

## <span id="page-13-0"></span>4.8 Consulta de Certificados

Para consultar los certificados previamente registrados, se deberán realizar los siguientes pasos en el menú principal [\(Figura](#page-13-2) *17*) Ingrese al Menú "Catálogos" -> "Certificados" -> "Mis certificados".

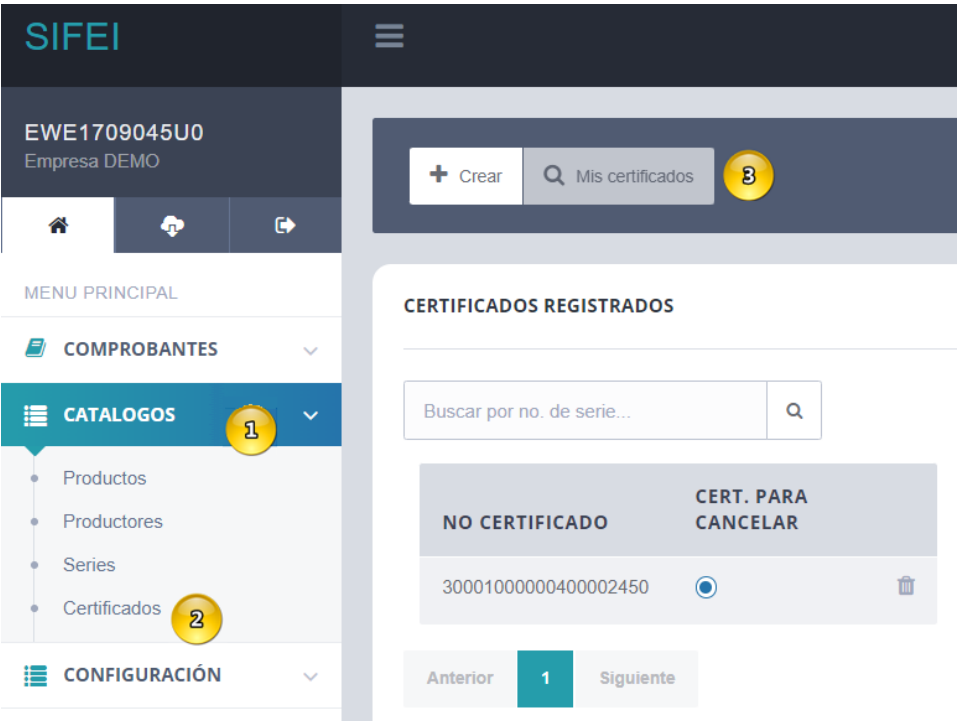

Figura 17. Menú de Catálogos y consulta de certificados previamente registrados

<span id="page-13-2"></span>En esta sección podrá indicar si el certificado será el mismo para cancelar o bien, eliminar el certificado registrado [\(Figura](#page-13-3) *18*).

| <b>NO CERTIFICADO</b> | <b>CERT. PARA CANCELAR</b> |  |
|-----------------------|----------------------------|--|
| 20001000000300022817  |                            |  |

Figura 18. Selección y/o eliminación de certificado registrado

## <span id="page-13-3"></span><span id="page-13-1"></span>4.9 Registro de productos

Es necesario registrar al menos un producto. Para realizar esta operación entre a la opción "Catálogos"-> "Productos" tal y como lo indica la [Figura](#page-14-0) *19*[Figura](#page-14-0) *19*.

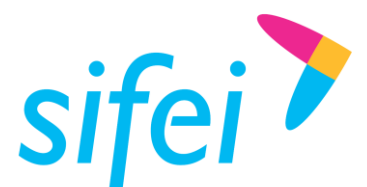

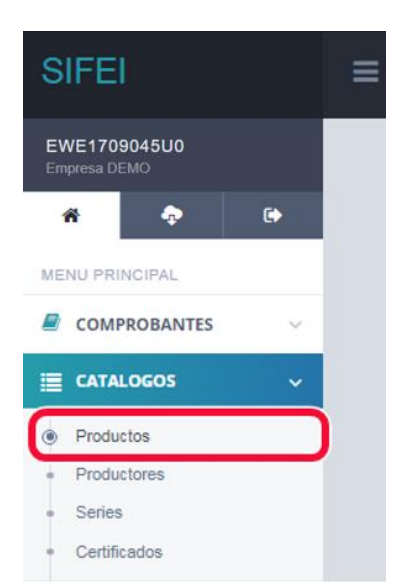

Figura 19. Menú de Catálogos e ingreso al apartado Productos

<span id="page-14-0"></span>Ya habiendo ingresado en la opción "Productos", registre información en los siguientes campos del formulario de registro [\(Figura](#page-15-1) *20*):

- **1.** *Clave corta***:** registre una clave que identifique a su producto o servicio, éste es de control interno y no será registrado en el comprobante.
- **2.** *Descripción***:** registre la descripción producto o servicio.
- **3.** *Producto/Servicio***:** registre la clave del producto o servicio de acuerdo al catálogo del SAT c\_ClaveProdServ.
- **4.** *Unidad de medida***:** registre la clave de unidad de medida estandarizada conforme al catálogo del SAT c\_ClaveUnidad.
- **5.** *No identificación***:** campo opcional para registrar una clave que identifique al producto o servicio, éste valor se mostrará en el XML y PDF del comprobante.
- **6.** *Unidad:* campo opcional para registrar la unidad de medida del producto.
- **7.** *Valor unitario***:** registre el valor o precio unitario del producto.
- **8.** *Descuento***:** marque la casilla si desea agregar descuento al producto, el descuento es únicamente en porcentaje y como valor máximo puede ser 99%.
- **9.** *IVA***:** seleccione entre Tasa 16%, Tasa 0% o Exento, éste impuesto aplica únicamente al producto actual.
- **10.** *Tasa IVA Retenido***:** de forma opcional, registre IVA Retenido, debe estar dentro del rango establecido por el SAT; consulte este valor en el catálogo del SAT [c\\_TasaOCuota](http://www.sat.gob.mx/informacion_fiscal/factura_electronica/Documents/catCFDI.xls).
- **11.** *Tasa ISR***:** de forma opcional, registre ISR, debe estar dentro del rango establecido por el SAT, consulte este valor en el catálogo del SAT c\_Tasa0Cuota. Finalmente, presionaremos el botón "Agregar", mismo que se habilitará cuando ingrese todos los campos requeridos; en caso contrario, revisar si falta algún dato. Los datos requeridos están marcados con \* (asterisco).

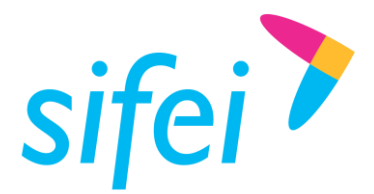

SOLUCIÓN INTEGRAL DE FACTURACIÓN ELECTRÓNICA E INFORMÁTICA SIFEI S. A. DE C. V. Primera Privada de Oriente 17 No. 32, Col. Centro, Orizaba, Ver. CP 94300, Tel. (272) 726-6999

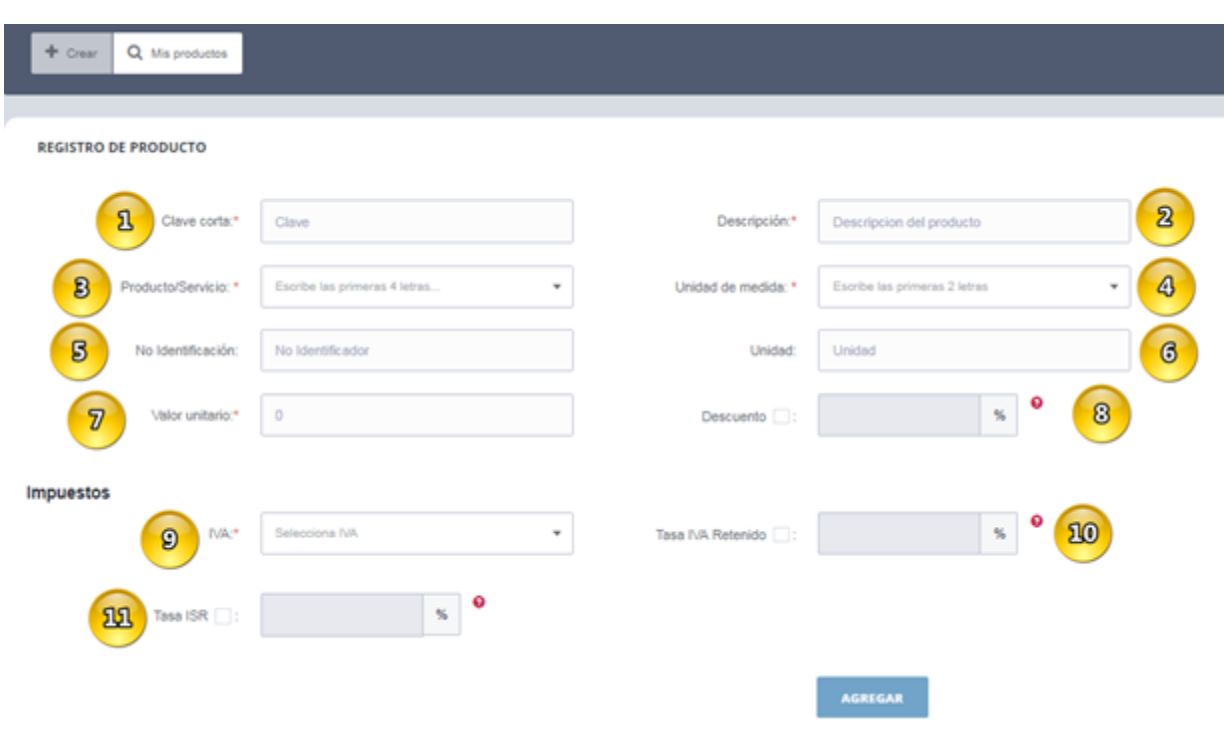

Figura 20. Formulario de Registro de Producto

### <span id="page-15-1"></span><span id="page-15-0"></span>4.10 Consulta de producto

1. A continuación se realizarán los pasos para consultar los productos registrados, Ingrese al Menú "Catálogos" -> "Productos" -> "Mis productos"; tome como apoyo la [Figura](#page-15-2) *21*:

<span id="page-15-2"></span>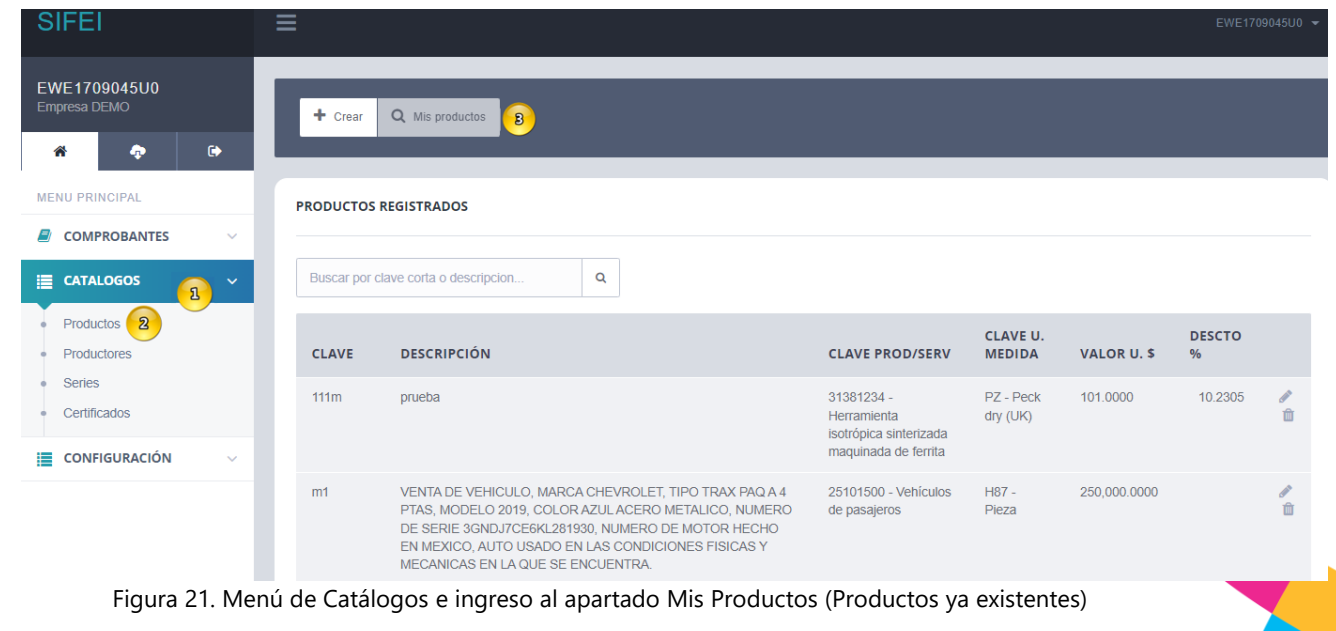

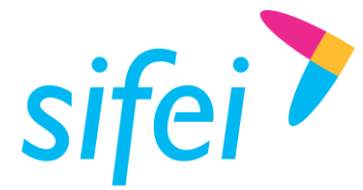

Encontrará la opción "Eliminar i para eliminar un producto o "Editar" e para modificar algún valor del producto. Si elige "Editar" se mostrará la pantalla que aprecia en la [Figura](#page-16-1) *22*.

#### **Actualizar producto**

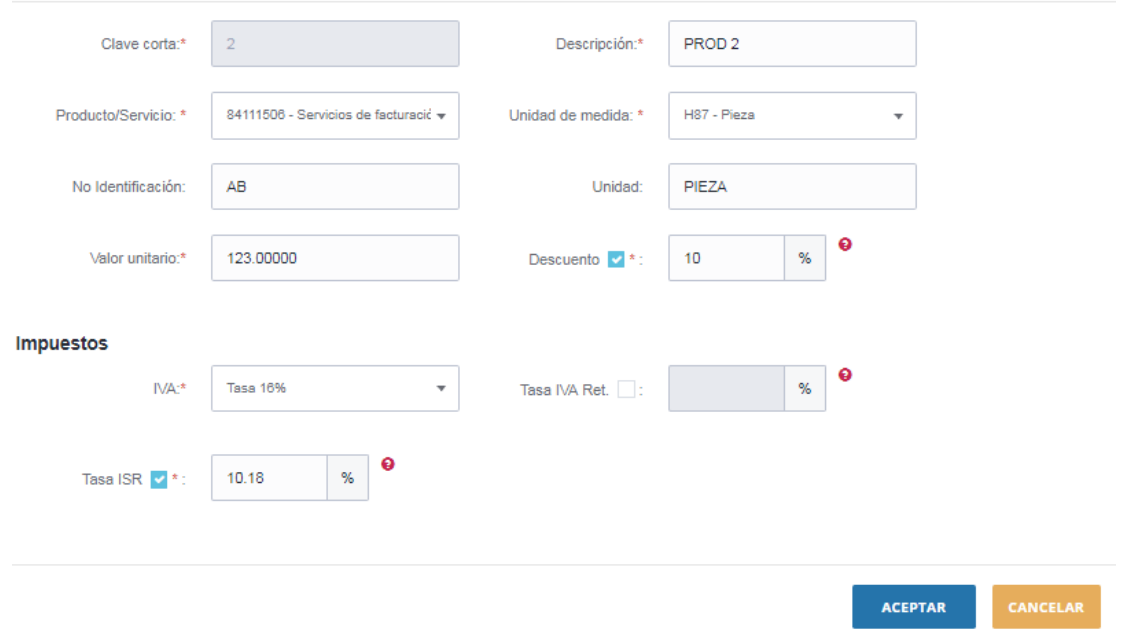

Figura 22. Actualización de producto

<span id="page-16-1"></span>La ventana de "Actualizar producto" es igual que la ventana "Registro de producto" por lo que puede editar todos los campos excepto el valor del campo "clave corta". Dé clic en "Aceptar" para actualizar los datos del producto.

#### <span id="page-16-0"></span>4.11 Registro de productores

Es necesario registrar al menos un productor. Para ello ingrese a la opción del menú "Catálogos"- >"Productores" [\(Figura](#page-16-2) *23*).

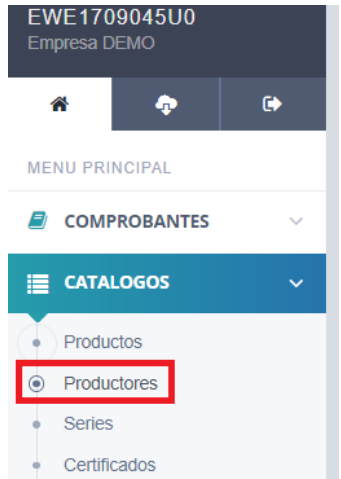

<span id="page-16-2"></span>Figura 23. Menú de Catálogos e ingreso al apartado Productores

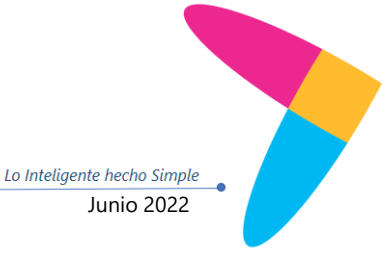

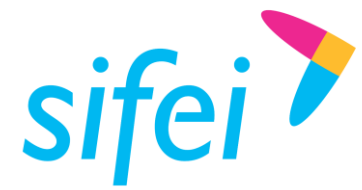

Habiendo dado clic en la opción "Productores" (como se mencionó previamente), ingrese los campos solicitados en el formulario que se muestra en la [Figura](#page-17-1) *24*[Figura](#page-17-1) *24*:

- 1. *RFC***:** registre el RFC del productor.
- 2. *Nombre***:** campo opcional para registrar el nombre del productor.
- 3. *Uso CFDI***:** seleccione el uso de CFDI para el receptor.
- 4. *Régimen fiscal***:** seleccione el Régimen Fiscal del productor registrado ante el SAT.
- 5. *C.P.:* Se debe registrar el código postal del domicilio fiscal del Productor.
- 6. *Email***:** campo opcional para registrar el Correo electrónico del productor. Finalmente de clic en "Agregar" para agregar el productor, el botón se habilitará cuando ingrese todos los campos requeridos. Los datos requeridos están marcados con \* (asterisco)

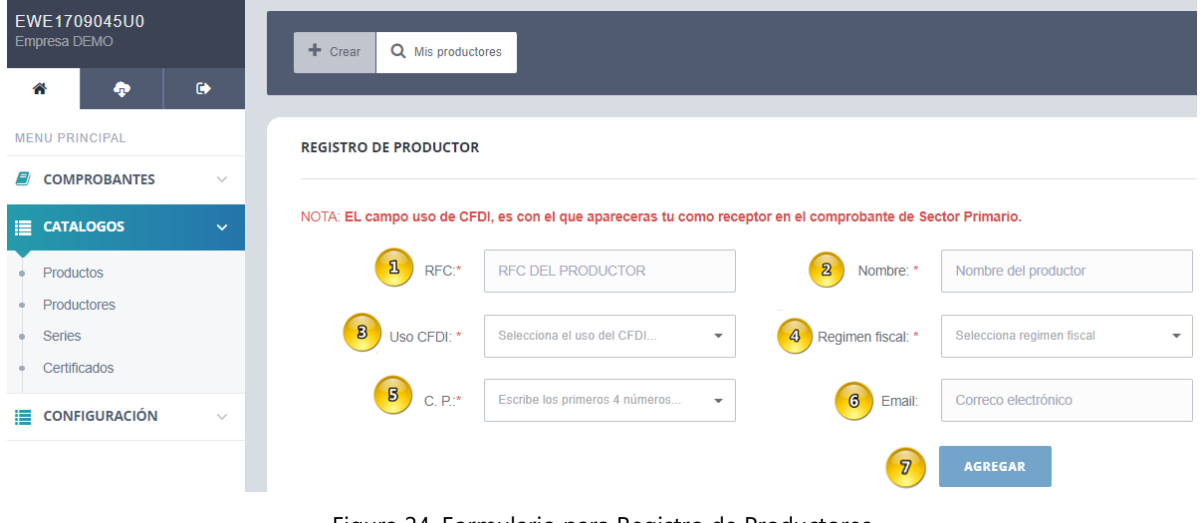

# Figura 24. Formulario para Registro de Productores

### <span id="page-17-1"></span><span id="page-17-0"></span>4.12 Consulta de productores

Para consultar los productores registrados realice los siguientes pasos: De clic en "Catálogos" -> "Productores" -> "Mis productores" (*[Figura](#page-17-2) 25*)

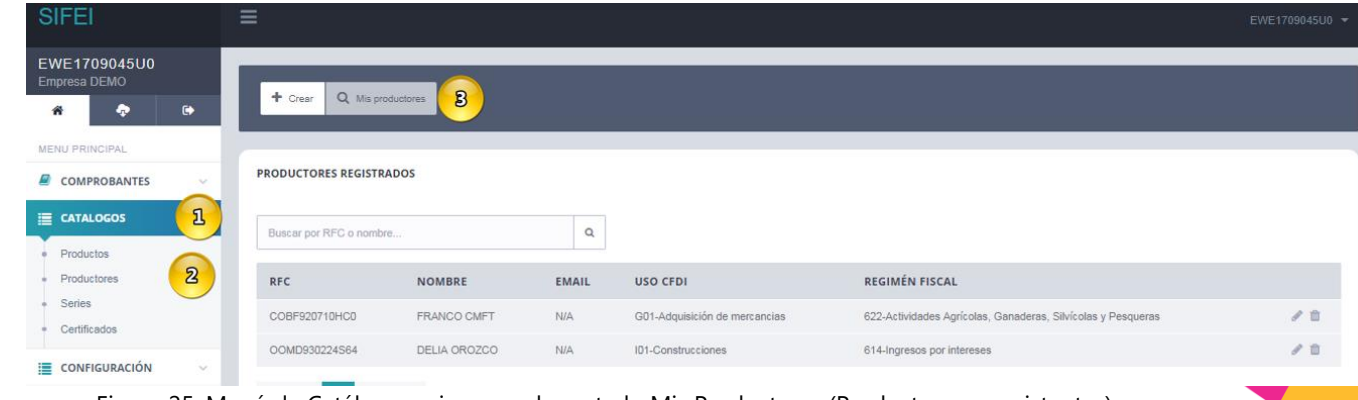

<span id="page-17-2"></span>Figura 25. Menú de Catálogos e ingreso al apartado Mis Productores (Productores ya existentes)

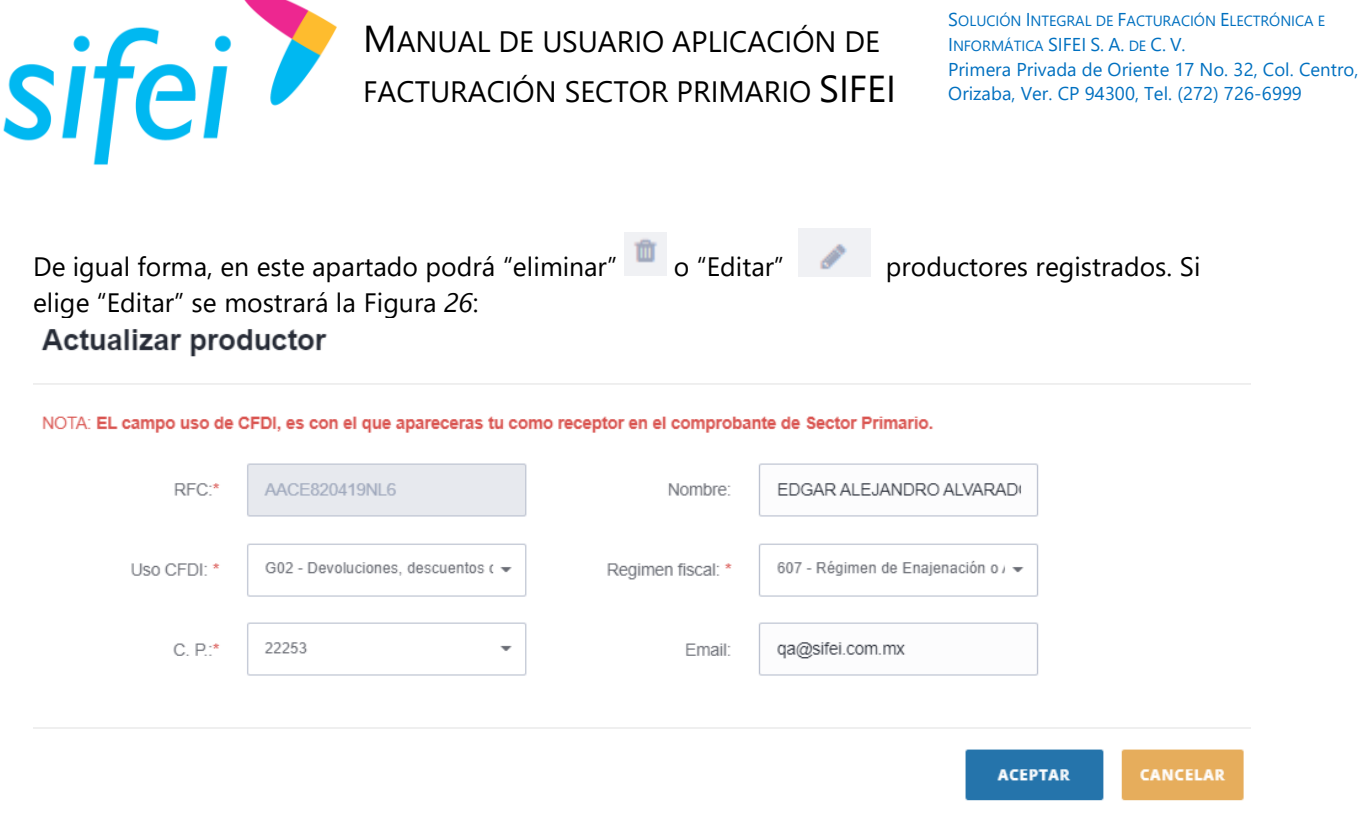

Figura 26. Actualización de información de Productor

<span id="page-18-1"></span>La ventana de "Actualizar productor" es igual que la ventana "Registro de productor" por lo que podrá editar todos los campos. Dé clic en "Aceptar" para actualizar los datos del productor.

# <span id="page-18-0"></span>5. Emisión de Comprobante

Para crear su primer comprobante, ingrese en el Menú *"*Comprobantes*"* ->"Emitir" como se aprecia en la [Figura](#page-18-2) *27*:

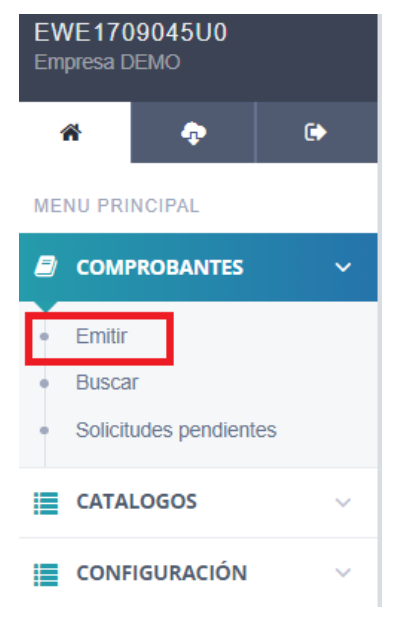

Figura 27. Menú de Comprobantes y emisión

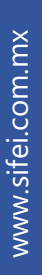

<span id="page-18-2"></span>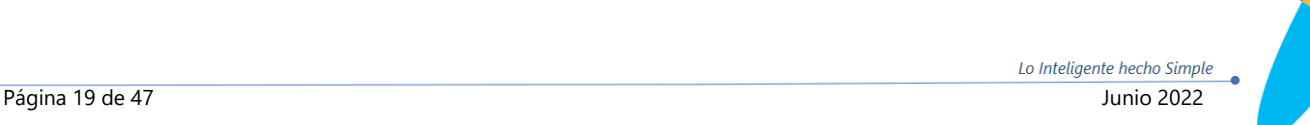

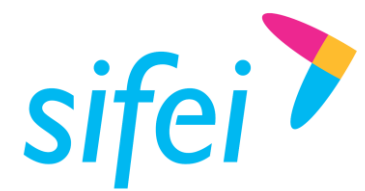

### <span id="page-19-0"></span>5.1 Emisor

En este apartado ingresaremos los siguientes datos y tendremos como referencia la [Figura](#page-19-2) *28*[Figura](#page-19-2) *28*.

- **1.** *RFC:* ingrese el RFC o Nombre de un productor registrado, quien fungirá como Emisor.
- **2.** *Nombre/Razón Social***:** este campo se llenará con los datos registrados relacionados al productor, puede "Editar" para esta factura.
- **3.** *C.P:* registre el código postal del lugar de expedición del comprobante (Domicilio de la matriz o de la sucursal).
- **4.** *No de Confirmación:* este campo deberá ser completado en caso de expedir el comprobante con importes o tipo de cambio fuera del rango establecido o en ambos casos. Se debe registrar la clave de confirmación única e irrepetible que entrega el proveedor de certificación de CFDI una vez que lo haya solicitado.
- **5.** *Régimen Fiscal:* este campo se llenará con los datos registrados relacionados al productor, puede "Editar" para esta factura.

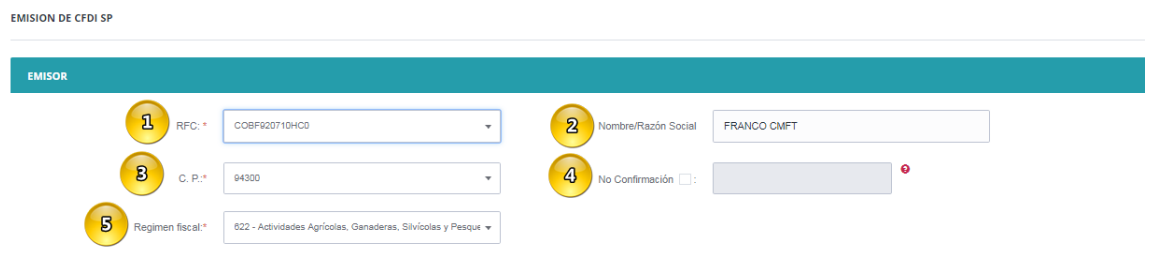

Figura 28. Apartado de Emisor de CFDI

### <span id="page-19-2"></span><span id="page-19-1"></span>5.2 Receptor

A diferencia del apartado anterior, en esta opción se ingresarán los datos del receptor [\(Figura](#page-19-3) *29*).

- **1.** *Uso del CFDI***:** este campo se llenará con los datos registrados relacionados al productor, podrá "Editar" para esta factura. Recuerde que el "*Uso del CFDI"* es el que le usted le dará como receptor del comprobante de Sector Primario.
- **2.** *Certificado***:** seleccione un certificado de los registrados en la sección "Catálogos" –> "Certificados".
- **3.** *C.P.:* Se debe registrar el código postal del domicilio fiscal del receptor del comprobante. Previamente configurada en la sección de Datos fiscales
- **4.** *Régimen fiscal:* Se debe registrar la clave vigente del régimen fiscal del contribuyente receptor, Previamente configurada en la sección de Datos fiscales.

<span id="page-19-3"></span>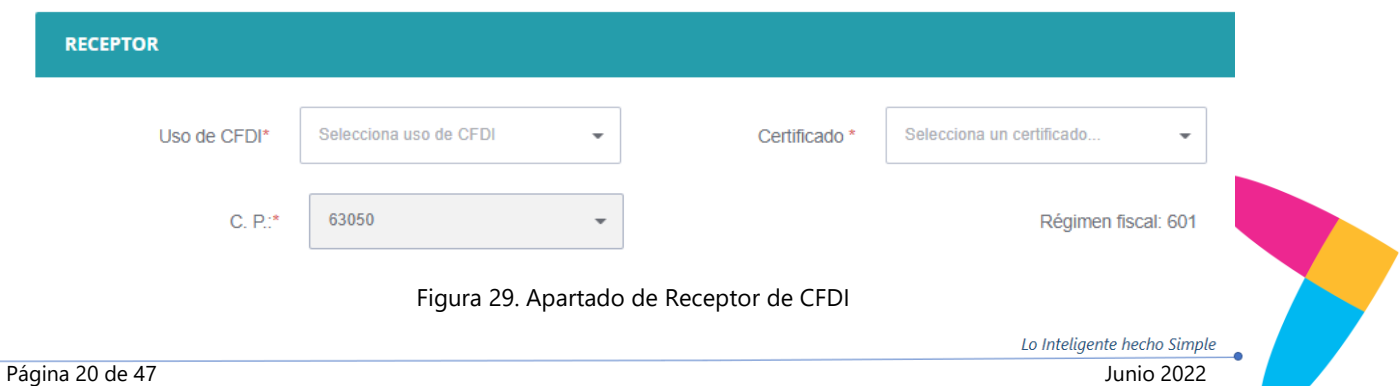

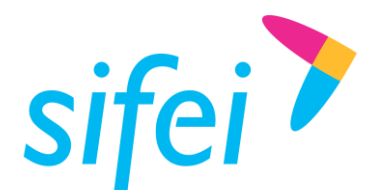

Lo Inteligente hecho Simple

### <span id="page-20-0"></span>5.3 Comprobante

En este apartado se llenarán los campos que corresponden a los datos del comprobante que se está emitiendo [\(Figura](#page-20-1) *30*):

1. *Exportación:* Se debe registrar la clave con la que se identifica si el comprobante ampara una operación de exportación, las distintas claves vigentes se encuentran incluidas en el catálogo c\_Exportacion.

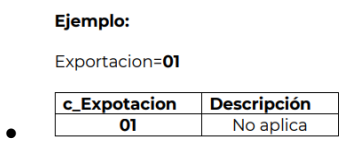

- 2. *Método de Pago:* Se debe registrar la clave que corresponda depende si se paga en una sola exhibición o en parcialidades.
- 3. *Forma de Pago***:** Se debe registrar la forma de pago, es decir, la forma en que el receptor del comprobante paga la adquisición de los bienes o la prestación de los servicios contenidos en el comprobante.
- 4. *Tipo de Comprobante*: Se debe registrar la clave con la que se identifica el tipo de comprobante fiscal para el emisor.
- 5. *Serie*: Debe elegir una serie de las series creadas en la sección "Catálogos" "Series".
- 6. *Moneda*: Se debe registrar la clave de la moneda utilizada para expresar los montos; No se puede agregar ningún concepto sin antes elegir una moneda.
- 7. *Tipo de Cambio*: El tipo de cambio no es editable, el sistema calcula el tipo de cambio de acuerdo a la moneda elegida, este valor es el tipo de cambio que se encuentra en Banxico y es al día.

<span id="page-20-1"></span>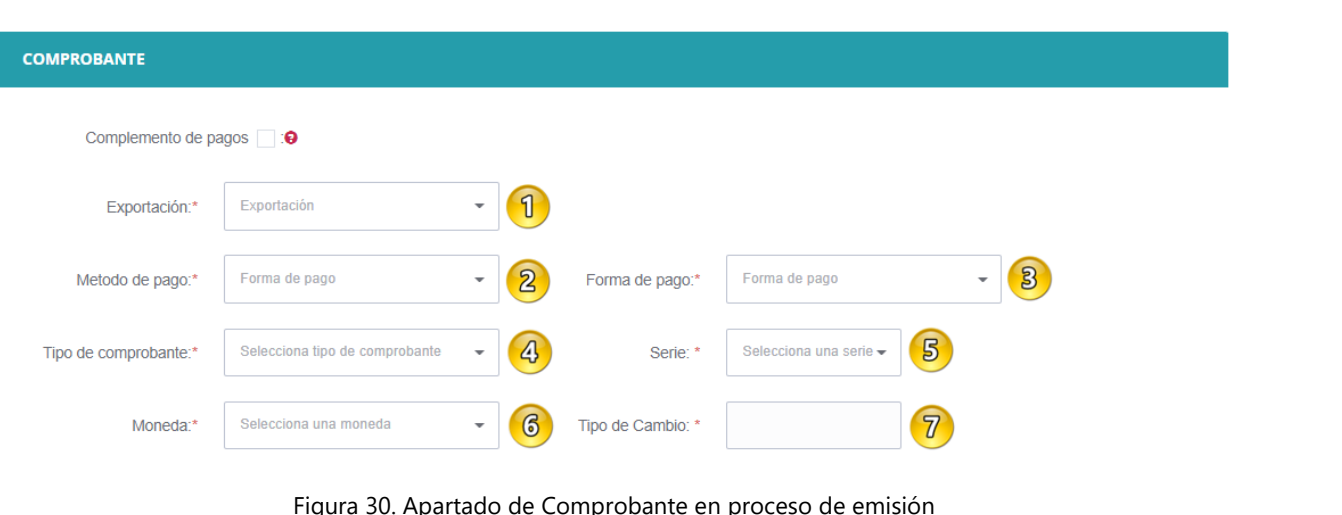

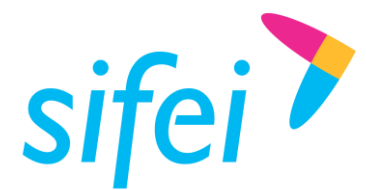

Lo Inteligente hecho Simple

## <span id="page-21-0"></span>5.4 Conceptos

- 1. Ingresar en el campo *"Descripción"* la descripción de un producto registrado en la sección "Productos". Con esto, los demás campos se llenarán con la información dada de alta del producto, se muestra en la [Figura](#page-23-0) *31Descripción*[: En este campo se debe registrar la descripción del bien o](#page-22-0)  [servicio propio de la empresa, por cada concepto.](#page-22-0)
- 2. *Producto/Servicio*[: Se debe registrar una clave del catálogo del SAT](#page-22-0) c\_ClaveProdServ.
- 3. *Cantidad*[: Se debe registrar la cantidad de bienes o servicio que correspondan, puede contener](#page-22-0)  [hasta seis decimales.](#page-22-0)
- 4. *Unidad de medida*[: Se debe registrar la clave de unidad de medida estandarizada conforme al](#page-22-0)  [catálogo del SAT](#page-22-0) c\_ClaveUnidad.
- 5. *Valor unitario*[: Se debe registrar el valor o precio unitario del bien o servicio del concepto.](#page-22-0)
- 6. *Descuento*[: Marque la casilla si desea agregar descuento al concepto, el descuento es únicamente](#page-22-0)  [en porcentaje.](#page-22-0)
- 7. *Importe*[: Se calcula de forma automática al multiplicar la](#page-22-0) *cantidad* por el *valor unitario*, el valor [expresado es antes de impuestos y descuento.](#page-22-0)
- 8. *Objeto de impuesto*[: Se debe registrar la clave correspondiente para indicar si la operación](#page-22-0)  [comercial es objeto o no de impuesto](#page-22-0)
	- [Si el valor registrado en este campo es "02" \(Sí objeto de impuesto\), se deben desglosar los](#page-22-0)  [Impuestos a nivel de Concepto.](#page-22-0)
	- [Si el valor registrado en este campo es "01" \(No objeto de impuesto\) o "03" \(Sí objeto del](#page-22-0)  [impuesto y no obligado al desglose\) no se desglosan impuestos a nivel Concepto.](#page-22-0)
- 9. *IVA*: Puede elegir entre Tasa 16%, Tasa 0% o Exento[, éste impuesto aplica únicamente al concepto](#page-22-0)  [actual.](#page-22-0)
- 10. *Tasa IVA Retenido*[: Puede ingresar un valor, éste se reflejará en porcentaje y debe estar dentro del](#page-22-0)  [rango establecido por el SAT; puede consultar este valor en el catálogo del SAT](#page-22-0) c\_TasaOCuota.
- 11. *Tasa ISR*[: Puede ingresar un valor, éste se reflejará en porcentaje y debe estar dentro del rango](#page-22-0)  [establecido por el SAT, puede consultar este valor en el catálogo del SAT](#page-22-0) c\_TasaOCuota.
- 12. "**Agregar**[": El botón se habilitará cuando ingrese todos los campos requeridos, en caso contrario,](#page-22-0)  [revisar si le falta algún dato. Los datos requeridos están marcados con \\* \(asterisco\); Una vez](#page-22-0)  [agregado el primer concepto no se podrá cambiar de moneda.](#page-22-0)

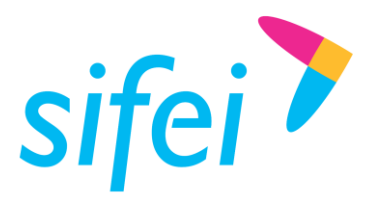

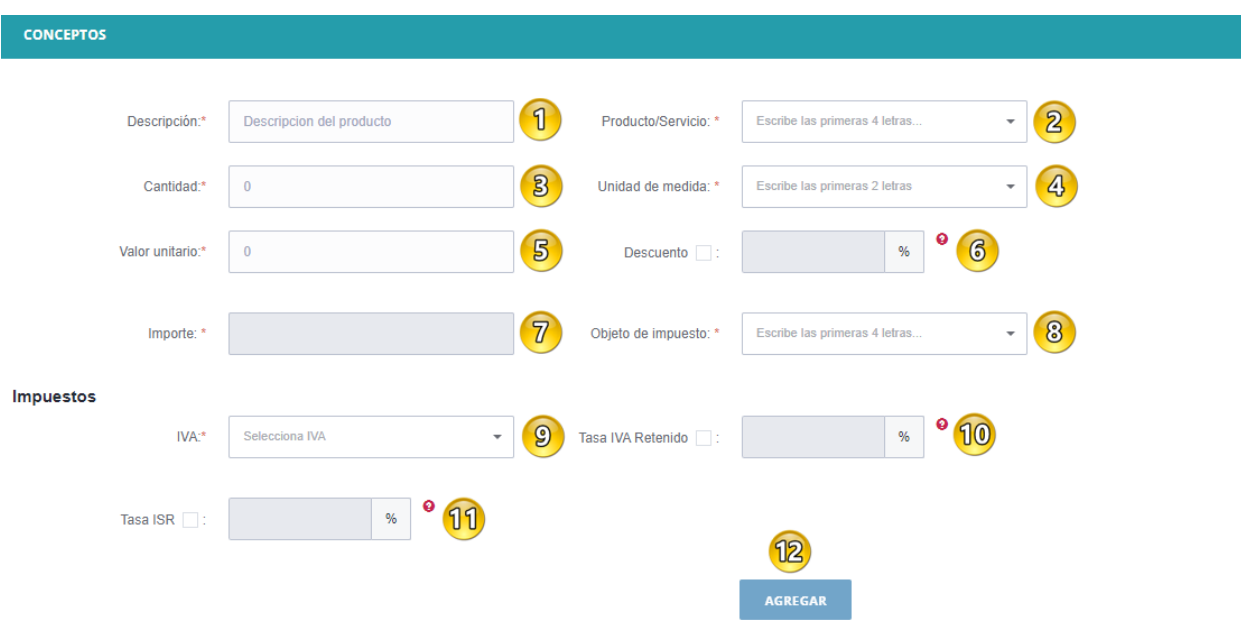

#### <span id="page-22-0"></span>[Figura](#page-22-0) *31*.

- 13. *Descripción*: En este campo se debe registrar la descripción del bien o servicio propio de la empresa, por cada concepto.
- 14. *Producto/Servicio*: Se debe registrar una clave del catálogo del SAT c\_ClaveProdServ.
- 15. *Cantidad*: Se debe registrar la cantidad de bienes o servicio que correspondan, puede contener hasta seis decimales.
- 16. *Unidad de medida*: Se debe registrar la clave de unidad de medida estandarizada conforme al catálogo del SAT c\_ClaveUnidad.
- 17. *Valor unitario*: Se debe registrar el valor o precio unitario del bien o servicio del concepto.
- 18. *Descuento*: Marque la casilla si desea agregar descuento al concepto, el descuento es únicamente en porcentaje.
- 19. *Importe*: Se calcula de forma automática al multiplicar la *cantidad* por el *valor unitario*, el valor expresado es antes de impuestos y descuento.
- 20. *Objeto de impuesto*: Se debe registrar la clave correspondiente para indicar si la operación comercial es objeto o no de impuesto
	- Si el valor registrado en este campo es "02" (Sí objeto de impuesto), se deben desglosar los Impuestos a nivel de Concepto.
	- Si el valor registrado en este campo es "01" (No objeto de impuesto) o "03" (Sí objeto del impuesto y no obligado al desglose) no se desglosan impuestos a nivel Concepto.
- 21. *IVA*: Puede elegir entre Tasa 16%, Tasa 0% o Exento, éste impuesto aplica únicamente al concepto actual.
- 22. *Tasa IVA Retenido*: Puede ingresar un valor, éste se reflejará en porcentaje y debe estar dentro del rango establecido por el SAT; puede consultar este valor en el catálogo del SAT c\_TasaOCuota.

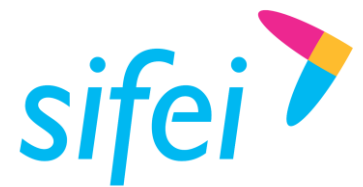

- 23. *Tasa ISR*: Puede ingresar un valor, éste se reflejará en porcentaje y debe estar dentro del rango establecido por el SAT, puede consultar este valor en el catálogo del SAT c\_TasaOCuota.
- 24. "**Agregar**": El botón se habilitará cuando ingrese todos los campos requeridos, en caso contrario, revisar si le falta algún dato. Los datos requeridos están marcados con \* (asterisco); Una vez agregado el primer concepto no se podrá cambiar de moneda.

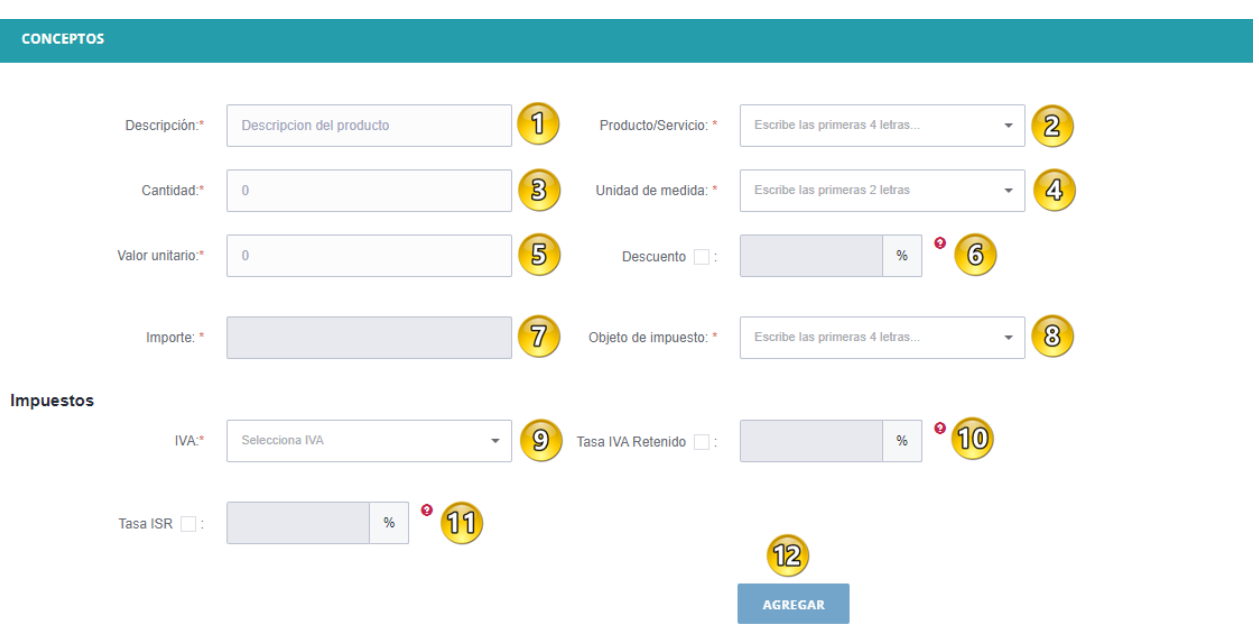

Figura 31. Apartado de Conceptos

<span id="page-23-0"></span>Agregados todos los conceptos de su comprobante, deberá validar los cálculos de su comprobante [\(Figura](#page-23-1) *[32](#page-23-1)*):

<span id="page-23-1"></span>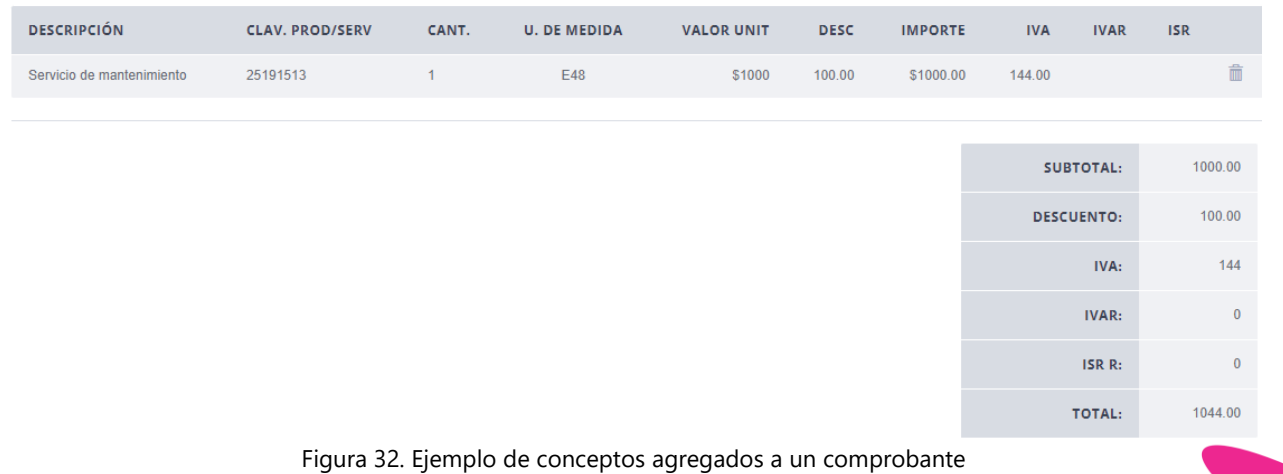

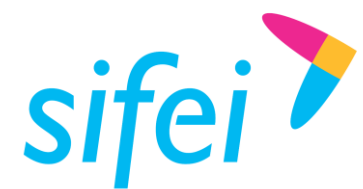

Lo Inteligente hecho Simple

### <span id="page-24-0"></span>5.5 CFDI Relacionado

Si desea o debe relacionar algún CFDI al comprobante que está generando, habilite ésta casilla y complete los campos del apartado como se muestra en la [Figura](#page-24-1) *33*

- **1.** *Tipo Relación*: Debe elegir la clave correspondiente a la relación que existe entre éste comprobante que está generando y el o los CFDI's previos.
- **2.** *Agregar*: Una vez que elija Tipo Relación de clic para agregar.

*Nota*: Puede agregar más de un tipo de relación y cada una de las relaciones contendrá sus CFDI's Relacionado

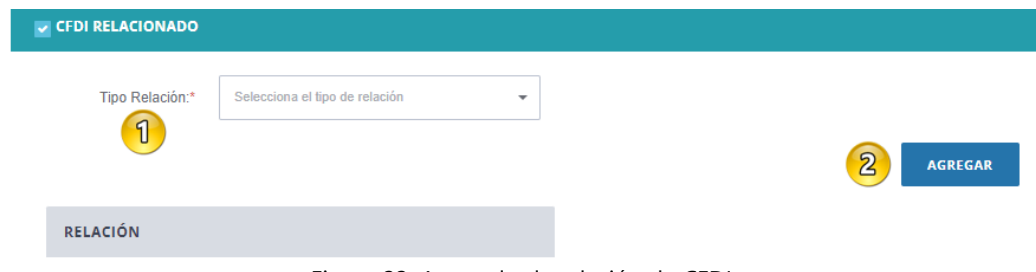

Figura 33. Apartado de relación de CFDI.

#### <span id="page-24-1"></span>Ejemplo:

- a) Se debe indicar el tipo de relación del menú desplegable.
- b) Botón agregar. Al realizar este paso, se incorpora en la tabla el tipo de relación seleccionada
- c) La tabla RELACIÓN cuanta con dos funciones [\(Figura](#page-24-2) *34*)
	- Agregar el CFDI, correspondiente al icono de mas
	- **Elimina el Tipo de Relación, correspondiente al icono**

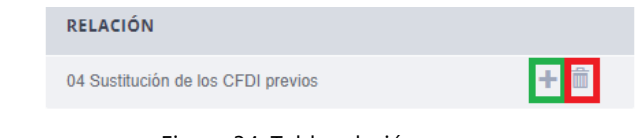

Figura 34. Tabla relación.

- <span id="page-24-2"></span>d) Si la opción elegida es en el botón se mostrara la siguiente [Figura](#page-25-1) 35.
- **3.** *UUID*: Se debe indicar el UUID del documento que se va a relacionar.
- **4.** *Agregar*: Una vez que indique el UUID de clic para agregar.

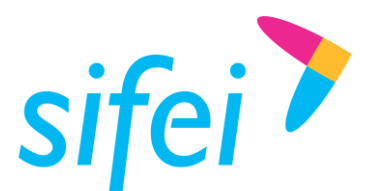

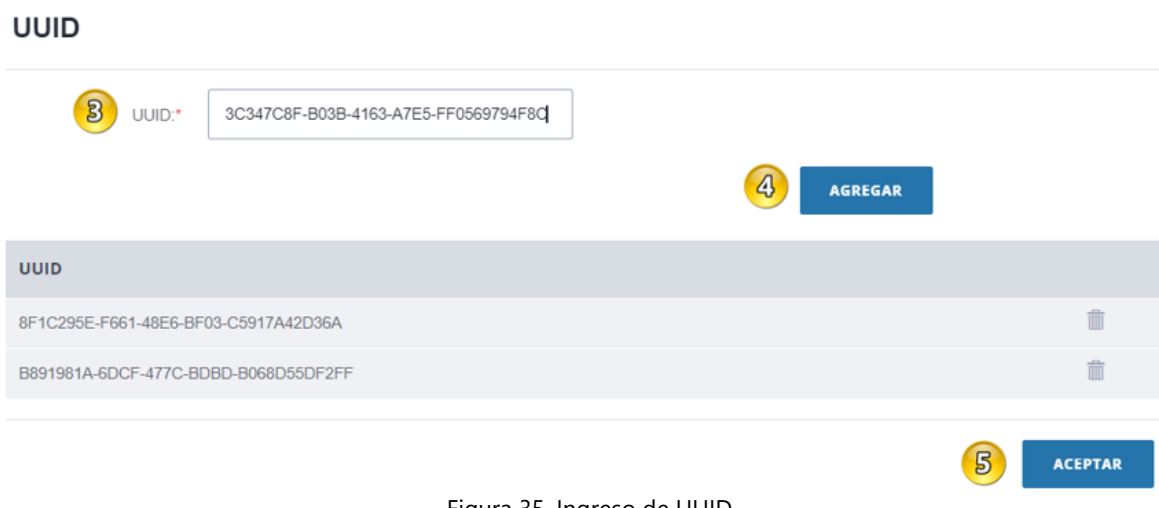

Figura 35. Ingreso de UUID.

<span id="page-25-1"></span>Se pueden agregar tanto UUID´s se requieran para un mismo tipo de relación

- *5. Aceptar:* Guarda los UUID´s relacionados al tipo de relación,
- e) Permite agregar más tipos de relaciones [\(Figura](#page-25-2) *36*).

Puede eliminar la Relación si así lo desea, con el ícono que se encuentra al lado del tipo de relación

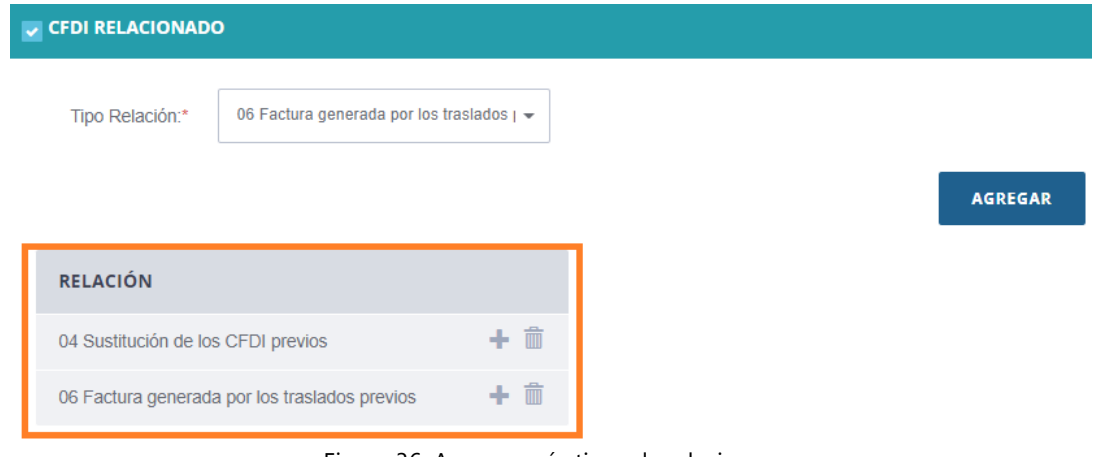

Figura 36. Agregar más tipos de relaciones.

## <span id="page-25-2"></span><span id="page-25-0"></span>5.6 Enviar a Timbrar

Para enviar a timbrar el comprobante dé clic en el botón *"Facturar"* . Una vez emitida su factura, podrá emitir nuevamente o bien, ir al módulo de consultar para ver y descargar dicho comprobante.

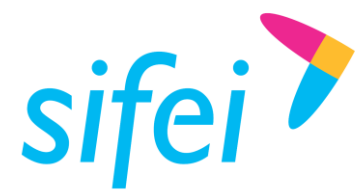

# <span id="page-26-0"></span>6. Emisión de Comprobante con Complemento de Recepción de Pagos

En esta sección se muestra el proceso de emisión de un comprobante con complemento Recepción de Pagos. Para crear su primer comprobante con el complemento Recepción de Pagos, deberá ingresar al Menú "Comprobantes" en la opción "Emitir, igual que como se realizó en la [Figura](#page-26-2) *37*.

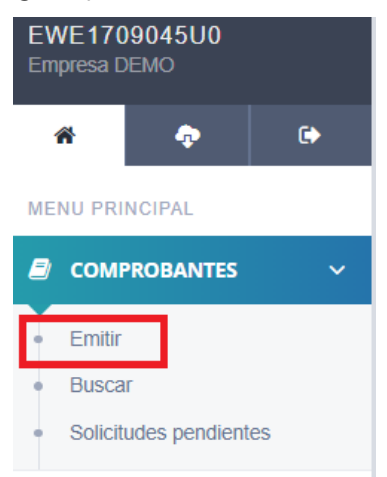

Figura 37. Menú de Comprobantes y emisión

#### <span id="page-26-2"></span><span id="page-26-1"></span>6.1 Emisor

En este apartado ingresaremos los siguientes datos y tendremos como referencia la [Figura](#page-26-3) *38*[Figura](#page-19-2) *28*.

- **6.** *RFC:* ingrese el RFC o Nombre de un productor registrado, quien fungirá como Emisor.
- **7.** *Nombre/Razón Social***:** este campo se llenará con los datos registrados relacionados al productor, puede "Editar" para esta factura.
- **8.** *C.P:* registre el código postal del lugar de expedición del comprobante (Domicilio de la matriz o de la sucursal).
- **9.** *No de Confirmación:* este campo deberá ser completado en caso de expedir el comprobante con importes o tipo de cambio fuera del rango establecido o en ambos casos. Se debe registrar la clave de confirmación única e irrepetible que entrega el proveedor de certificación de CFDI una vez que lo haya solicitado.
- **10.** *Régimen Fiscal:* este campo se llenará con los datos registrados relacionados al productor, puede "Editar" para esta factura.

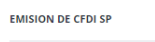

<span id="page-26-3"></span>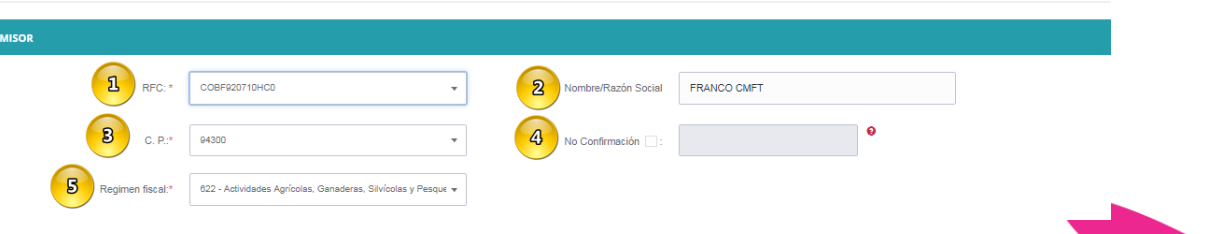

Lo Inteligente hecho Simple

Figura 38. Apartado de Emisor de CFDI

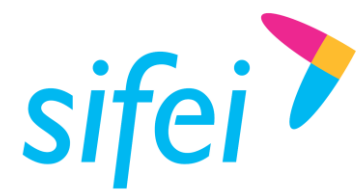

### <span id="page-27-0"></span>6.2 Receptor

A diferencia del apartado anterior, en esta opción se ingresarán los datos del receptor [\(Figura](#page-27-2) *39*).

- **5.** *Uso del CFDI***:** este campo se llenará con los datos registrados relacionados al productor, podrá "Editar" para esta factura. Recuerde que el "*Uso del CFDI"* es el que le usted le dará como receptor del comprobante de Sector Primario.
- **6.** *Certificado***:** seleccione un certificado de los registrados en la sección "Catálogos" –> "Certificados".
- **7.** *C.P.:* Se debe registrar el código postal del domicilio fiscal del receptor del comprobante. Previamente configurada en la sección de Datos fiscales
- **8.** *Régimen fiscal:* Se debe registrar la clave vigente del régimen fiscal del contribuyente receptor, Previamente configurada en la sección de Datos fiscales.

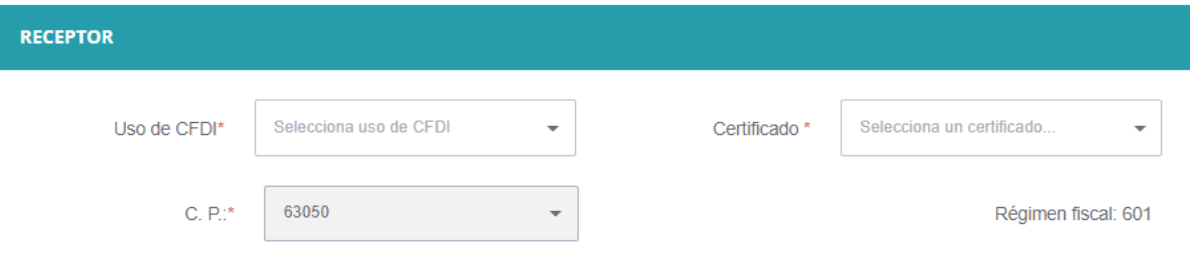

Figura 39. Apartado de Receptor de CFDI

- <span id="page-27-2"></span><span id="page-27-1"></span>6.3 Habilitar Complemento Pagos
	- **1.** *Casilla Complemento de pagos***:** Marque la casilla para ver el complemento de pagos, tal como se aprecia en la *[Figura](#page-27-3) 40*. Con esto algunos campos quedarán como no editables, y se asignarán valores por defecto que corresponden a la guía de llenado publicada por el SAT.
	- **2.** *Serie***:** Seleccione una serie de las creadas en la sección "Catálogos" –> "Serie

<span id="page-27-3"></span>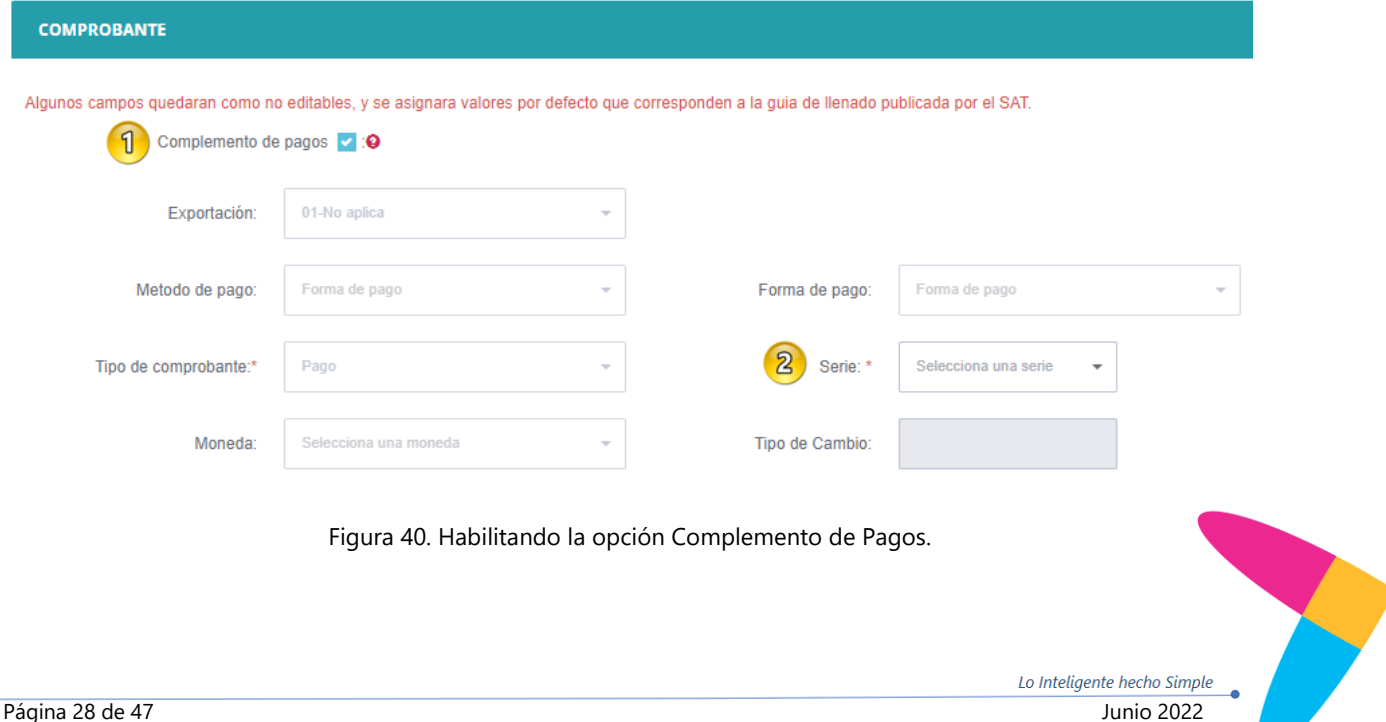

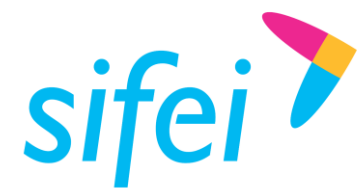

### <span id="page-28-0"></span>6.4 Información de Pago

Los siguientes datos deberán ser introducidos en los respectivos campos del apartado de complemento de pagos (*[Figura](#page-29-1) 41*)

- **1.** *Fecha de pago***:** registre la fecha en la que el beneficiario recibe el pago.
- **2.** *Hora de pago***:** registre la hora en la que el beneficiario recibe el pago, en caso de no contar con la hora se debe registrar 12:00:00.
- **3.** *Forma de pago***:** seleccione la clave correspondiente a la forma en que se recibió el pago, conforme al catálogo c FormaPago
- **4.** *Moneda***:** seleccione la clave correspondiente a la moneda con la que se recibió el pago, cuando se haya recibido el pago en moneda nacional se debe registrar MXN.
- **5.** *Tipo de cambio***:** registre el tipo de cambio de la moneda a la fecha en que se recibió el pago, cuando el campo *Moneda* sea diferente a MXN. En este caso el valor de este campo debe reflejar el número de pesos mexicanos que equivalen a una unidad de la divisa señalada en el campo *Moneda.*
- **6.** *Monto***:** registre el importe del pago, debe ser mayor a "0" y debe ser mayor o igual a la suma de los valores registrados en el campo *Importe pagado* del o de los documentos relacionados.
- **7.** *Numero operación***:** de forma opcional, registre el número de cheque, número de autorización, número de referencia, clave de rastreo en caso de ser SPEI, línea de captura o algún número de referencia o identificación análogo que permita identificar la operación correspondiente al pago efectuado.
- **8.** *RFC Emisor Cta Ordenante***:** de forma opcional, registre el RFC de la entidad emisora de la cuenta origen; es decir, la operadora, el banco, la institución financiera, el emisor de monedero electrónico, etc. En caso de ser residente en el extranjero se debe registrar la clave en el RFC genérico XEXX010101000; en caso de que éste no se utilice, el RFC que se registre debe estar en la lista de RFC's inscritas en el SAT. Considerar las reglas de obligatoriedad de acuerdo con la columna *RFC del Emisor de la cuenta ordenante* del catálogo c FormaPago publicado en el Portal del SAT
- **9.** *Nombre banco ordenante***:** de forma opcional, registre el nombre del banco ordenante, Si el RFC emisor de la cuenta ordenante es genérico extranjero, éste campo se vuelve obligatorio.
- **10.** *Cta Ordenante***:** de forma opcional, registre el número de la cuenta con la que se realizó el pago. Considerar las reglas de obligatoriedad de acuerdo con la columna *Cuenta Ordenante* del catálogo [c\\_FormaPago](http://www.sat.gob.mx/informacion_fiscal/factura_electronica/Documents/catCFDI.xls) publicado en el Portal del SAT.
- **11.** *RFC emisor cta beneficiario***:** de forma opcional registre el RFC de la entidad operadora de la cuenta destino, es decir, la operadora, el banco, la institución financiera, emisor de monedero electrónico, etc.
- **12.** *Cta beneficiario:* de forma opcional registre el número de cuenta en donde se recibió el pago. Considerar las reglas de obligatoriedad de acuerdo con la columna *Cuenta de Beneficiario* del catálogo [c\\_FormaPago](http://www.sat.gob.mx/informacion_fiscal/factura_electronica/Documents/catCFDI.xls) publicado en el Portal del SAT.
- **13.** *Tipo cadena pago:* de forma opcional registre la clave del tipo de cadena de pago que genera la entidad receptora del pago. Considerar las reglas de obligatoriedad de acuerdo con la columna Tipo Cadena Pago del catálogo c FormaPago publicado en el Portal del SAT.

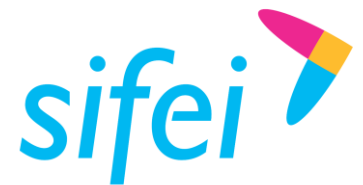

- **14.** *Certificado pago:* es el certificado que corresponde al pago, como una cadena de texto en formato base 64 y es requerido si el campo *Tipo cadena pago* se elige 01 – SPEI.
- **15.** *Cadena pago:* es la cadena original del comprobante de pago generado por la entidad emisora de la cuenta beneficiaria. Es requerido si el campo *Tipo cadena pago* se elige 01 – SPEI.

*Cuando en este campo se encuentre el carácter | (pleca) se sustituirá por*  $\&$ #124; no *afectando la cadena original, Este proceso es indicado en la guía de llenado del complemento de pagos, proporcionado por el SAT.*

**16.** *Sello pago:* es el sello digital que se asocie al pago. La entidad que emite el comprobante de pago, ingresa una cadena original y el sello digital en una sección de dicho comprobante, este sello digital es el que se debe registrar en este campo. Debe ser expresado como una cadena de texto en formato base 64. Es requerido si el campo *Tipo cadena pago* se elige 01 – SPEI. Una vez llenados los campos antes mencionados se habilitará el botón "Agregar", de no habilitarse dicho campo, revisar si le falta algún dato. Los datos requeridos están marcados con \* (asterisco); Una vez agregado el pago, se mostrará en el apartado **::Pagos::**

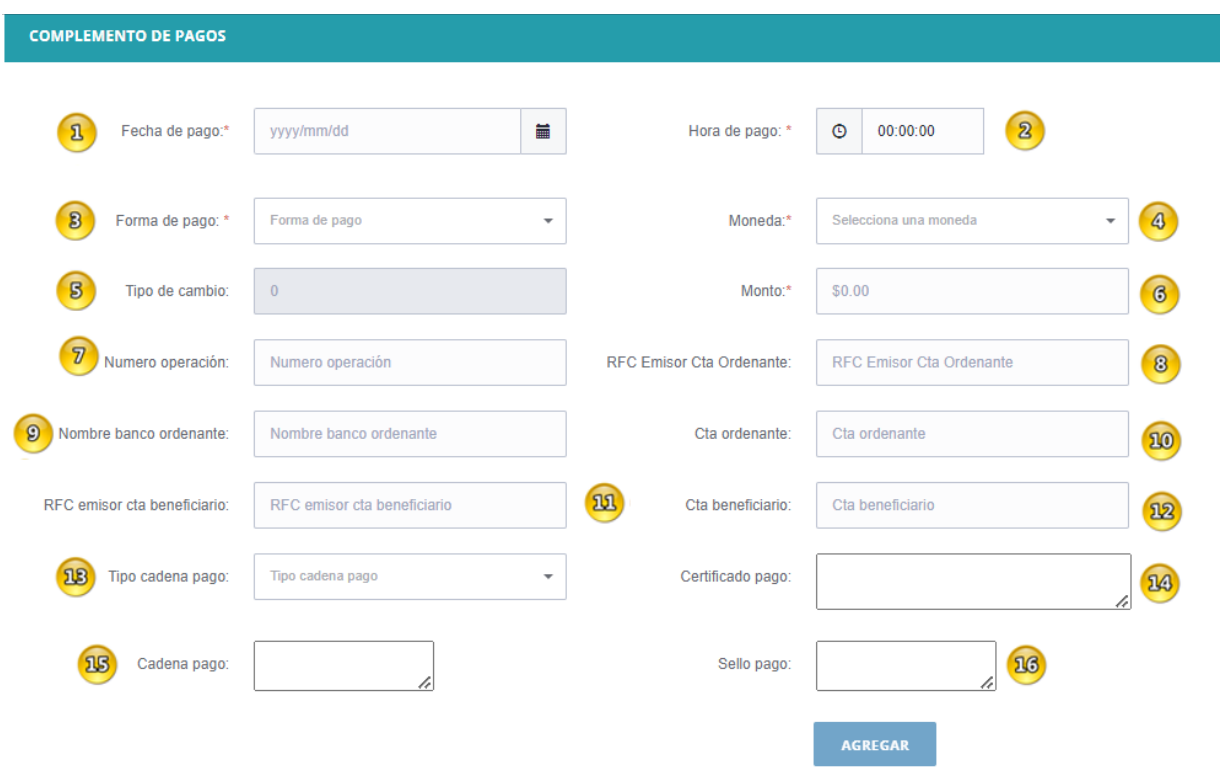

Figura 41. Apartado de Información de Pagos.

# <span id="page-29-1"></span><span id="page-29-0"></span>6.5 Documentos relacionados al Pago

Una vez agregado el Pago, deberá editarlo para agregar los documentos relacionados al pago. Para ello, dé clic sobre **el ícono del lápiz** y se desplegará la ventana con los campos a llenar.

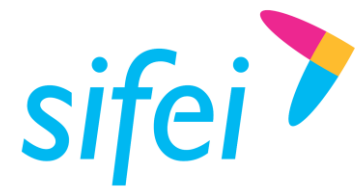

Si desea eliminar el pago, utilice **el ícono del bote de basura**. Ambos iconos se muestran en la *[Figura](#page-30-0) 42*.

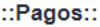

| <b>FECHA Y HORA</b>                     | <b>FORMA DE PAGO</b>            | <b>MONEDA</b>                   | <b>TIPO DE CAMBIO</b>                                     | <b>MONTO</b>                     |
|-----------------------------------------|---------------------------------|---------------------------------|-----------------------------------------------------------|----------------------------------|
| 2022-08-01 00:00:00                     | 01                              | <b>MXN</b>                      | 4                                                         | $\blacksquare$<br>Í<br>\$1000.00 |
| <b>TOTAL IMP IVA 16:</b><br>138.080000  | <b>TOTAL IMP IVA 8:</b><br>N/A  | <b>TOTAL BASE IVA 0:</b><br>N/A | <b>TOTAL ISR: N/A</b><br><b>TOTAL BASE IVA</b><br>EX: N/A | <b>TOTAL IVA RET:</b><br>N/A     |
| <b>TOTAL BASE IVA</b><br>16: 863,000000 | <b>TOTAL BASE IVA 8:</b><br>N/A |                                 |                                                           |                                  |

Figura 42. Funciones Relacionar o Eliminar Pago.

<span id="page-30-0"></span>En caso de elegir la opción de relacionar el pago, este apartado se llenará con los siguientes datos como se muestra en la *[Figura](#page-31-0) 43*.

**1.** *Id Documento***:** Debe registrar el identificador del documento relacionado con el pago. Este dato debe ser un folio fiscal de Factura Electrónica (UUID)

*\*Importante: El complemento de pago se aplica únicamente sobre aquellas facturas que fueron emitidas al receptor seleccionado con Método de Pago PPD y Forma de Pago 99.*

- **2.** *Serie***:** de forma opcional, registre la serie de la factura al cual se le aplicará el pago, indicada en el campo Id Documento.
- **3.** *Folio***:** de forma opcional, registre el folio de la factura al cual se le aplicará el pago, indicada en el campo Id Documento.
- **4.** *Moneda***:** seleccione la clave de la moneda utilizada en los importes de la factura a pagar (Id Documento),
- **5.** *Equivalencia*: Es el tipo de cambio conforme con la moneda registrada en el documento relacionado. Este dato es requerido cuando la moneda del documento relacionado es distinta de la moneda de pago.
- **6.** *Método de pago***:** se debe registrar la clave PPD (Pago en parcialidades o diferido) que se registró en el campo MetodoPago de la factura a pagar (Id Documento) por lo que el sistema integra el valor PPD sin opción a editar.
- **7.** *Núm. parcialidad***:** registre el número de parcialidad que corresponde al pago.
- **8.** *Importe saldo anterior***:** registre el monto del saldo insoluto de la parcialidad anterior. En el caso de que sea la primera parcialidad, este campo debe contener el importe total de la factura a pagar (Id Documento). Este dato debe ser mayor a 0.
- **9.** *Importe pagado*: registre el importe pagado que corresponde a la factura a pagar. Este dato es obligatorio cuando exista más de un documento relacionado. El importe pagado debe ser mayor a 0 y debe corresponder a la moneda registrada en el campo *Moneda*<sup>4</sup> de esta sección.

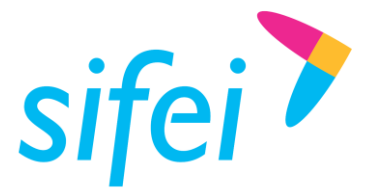

- **10.** *Importe saldo insoluto***:** es la diferencia entre el importe del saldo anterior y el monto del pago. Este valor es calculado por el sistema. El botón "Agregar" se habilitará cuando ingrese todos los campos requeridos; en caso contrario, revisar si le falta algún dato. Los datos requeridos están marcados con un \* (asterisco); una vez agregado el documento relacionado, se mostrará en la parte baja.
- **11.** *Objeto impuesto*: Se sebe registrar la clave correspondiente para indicar si el pago del documento relacionado es objeto o no de impuesto.

#### Documento relacionado

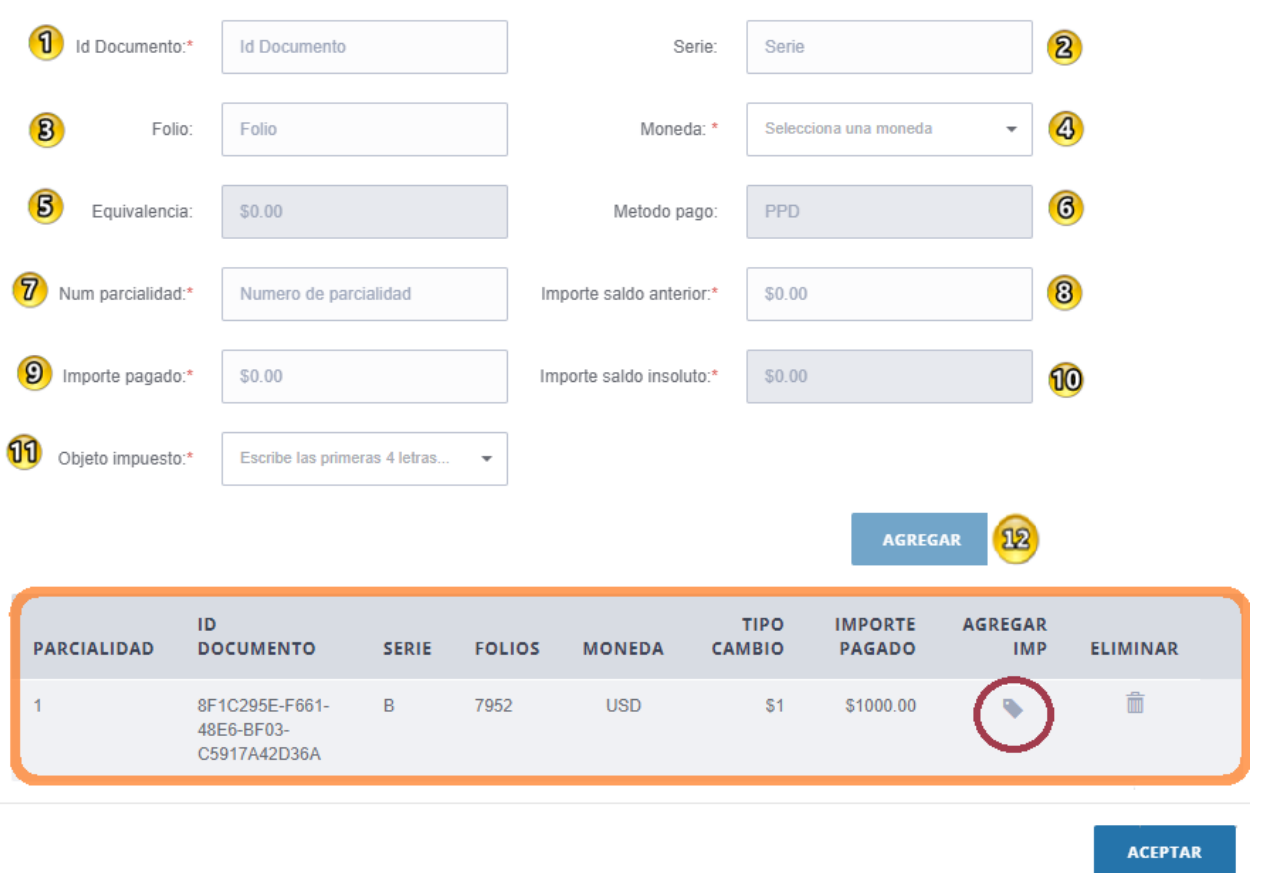

Figura 43. Apartado Documento Relacionado.

<span id="page-31-0"></span>Una vez agregado el documento relacionado, dé clic en el icono de la columna **AGREGAR IMP** para agregar los **Impuestos** (*[Figura](#page-32-1) 44*)

- **1.** *Base:* Se debe registrar el valor antes de impuesto conforme al monto del pago, aplicable al documento relacionado
- **2.** *Impuesto:* Se debe registrar el tipo de impuesto (traslado, retención, cero o exento) conforme al monto del pago, aplicable al documento relacionado.

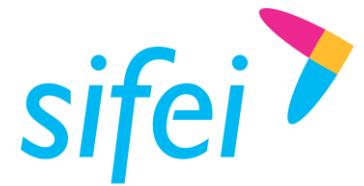

Impuestos

MANUAL DE USUARIO APLICACIÓN DE FACTURACIÓN SECTOR PRIMARIO SIFEI

Lo Inteligente hecho Simple

- **3.** *Tasa IVA Ret.* Campo donde se pueden expresar el impuesto retenido aplicable en caso de ser utilizados.
- **4.** *Tasa ISR :* Campo donde se pueden expresar el impuesto retenido aplicable en caso de ser utilizados.
- **5.** *Importe:* Se debe registrar el importe del impuesto (traslado, retención) conforme al monto del pago, aplicable al documento relacionado. El valor de este campo será calculado por el sistema que genera el comprobante.

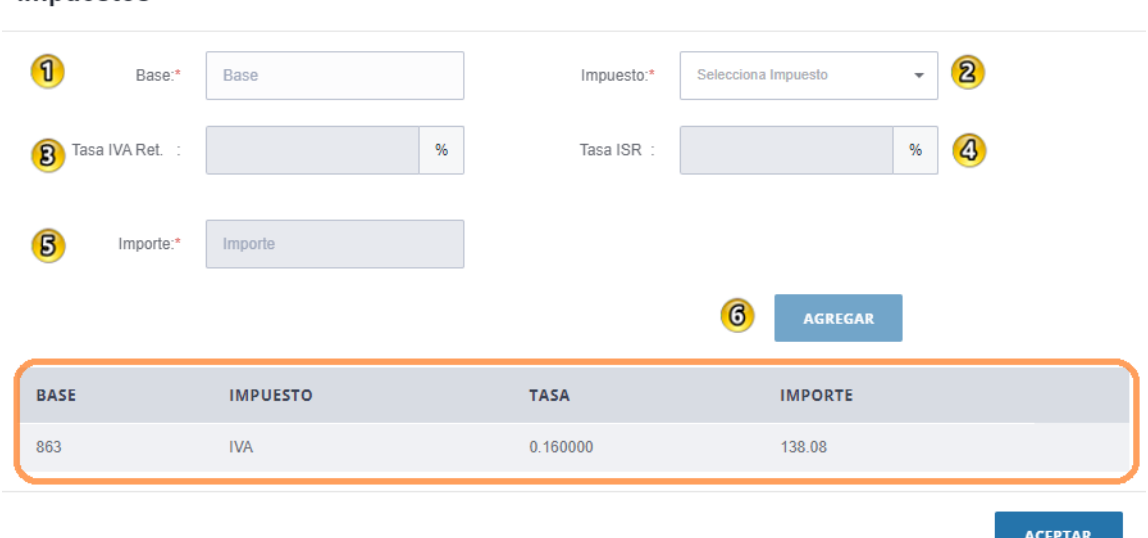

Figura 44. Formulario de impuestos.

<span id="page-32-1"></span>Una vez agregado los impuestos, dé clic en Aceptar para regresar a la ventana de Documento Relacionado, posteriormente, de nuevamente clic en Aceptar para regresar a la ventana principal.

## <span id="page-32-0"></span>6.6 Concepto del Pago

Esta sección únicamente tiene un concepto predefinido que cumple con los valores requeridos por el SAT para emitir un comprobante con el complemento Recepción de Pagos. Es muy importante que no elimine la sección mostrada en la *[Figura](#page-33-3) 45* ya que en caso de hacerlo, dicho concepto no podrá ser recuperado y por lo tanto deberá volverse a emitir la factura; sin este concepto, al momento de que se envíe a timbrar la factura recibirá como respuesta que el CFDI no cumple con el estándar definido para un XML.

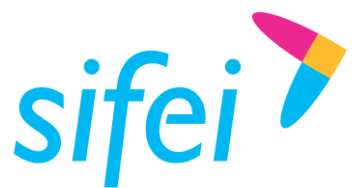

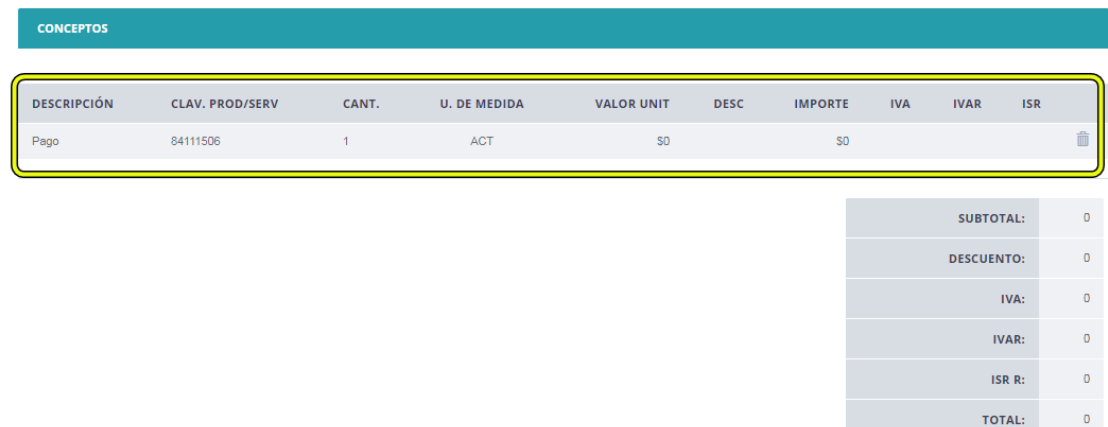

Figura 45. Concepto de Pago.

## <span id="page-33-3"></span><span id="page-33-0"></span>6.7 CFDI Relacionado del Comprobante

<span id="page-33-1"></span>Consultar apartado 5.5 [CFDI Relacionado,](#page-24-0) pagina 23.

#### 6.8 Enviar a Timbrar

Para enviar a timbrar nuestro comprobante con el complemento recepción de pagos, dé clic en el botón FACTURAR

# <span id="page-33-2"></span>7. Consulta de comprobantes emitidos

Para realizar la consulta de algún comprobante ingrese en la opción del "Menú" –> "Comprobantes"-> "Buscar" [\(Figura](#page-33-4) *46*).

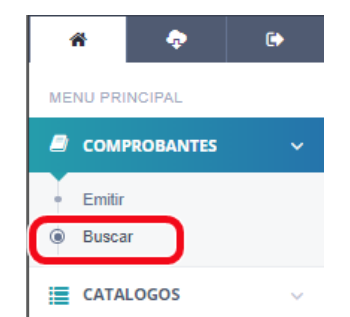

Figura 46*.* Menú de Comprobantes y opción de Búsqueda de Comprobantes

<span id="page-33-4"></span>Dispondrá de los siguientes filtros para hacer más precisa su búsqueda:

- 1. RFC del Cliente
- 2. UUID
- 3. Tipo de Comprobante
- 4. Serie
- 5. Folio

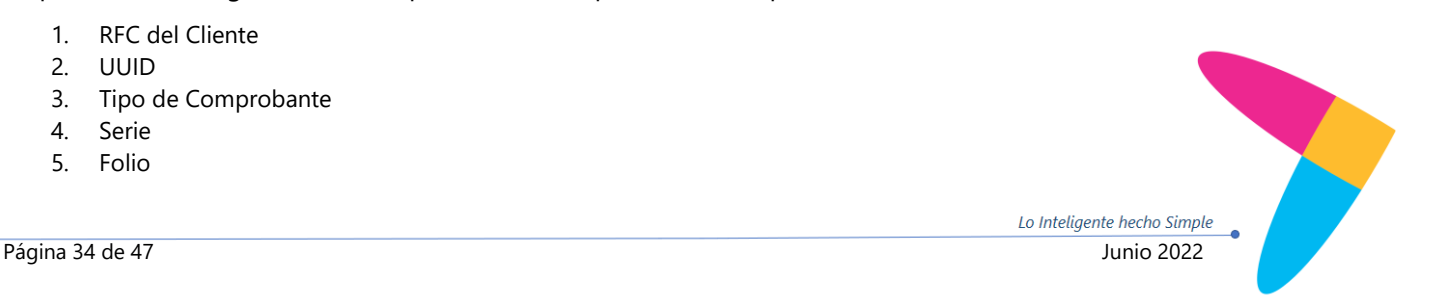

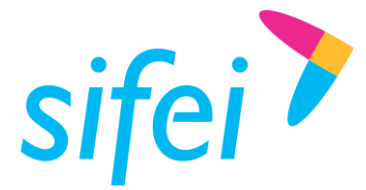

SOLUCIÓN INTEGRAL DE FACTURACIÓN ELECTRÓNICA E INFORMÁTICA SIFEI S. A. DE C. V. Primera Privada de Oriente 17 No. 32, Col. Centro, Orizaba, Ver. CP 94300, Tel. (272) 726-6999

Lo Inteligente hecho Simple

- 6. Forma de Pago
- 7. Fecha de Inicio
- 8. Fecha Final
- 9. No. Confirmación
- 10. Estado
- 11. Buscar

Al llenar uno o más campos dé clic en el botón 11 "Buscar", como se muestra en la *[Figura](#page-34-0) 47*.

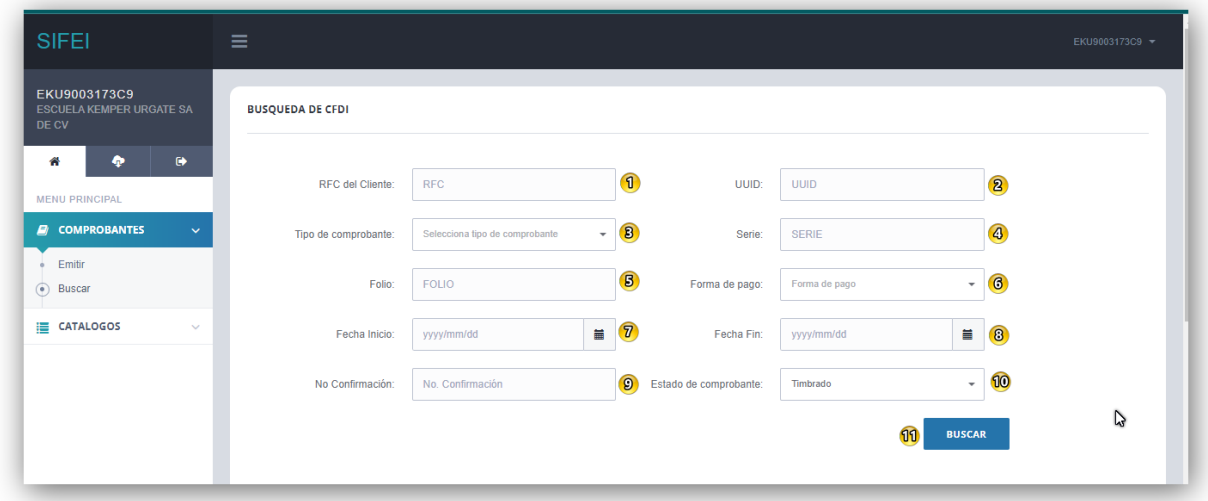

Figura 47. Formulario de Búsqueda de CFDI

<span id="page-34-0"></span>Al dar clic en el botón "Buscar" podrá realizar el filtrado de sus comprobantes y recibirá como respuesta una lista, véase la *[Figura](#page-35-1) 48*[Figura](#page-35-1) *48*:

En este listado podrá hacer la cancelación de algún comprobante.

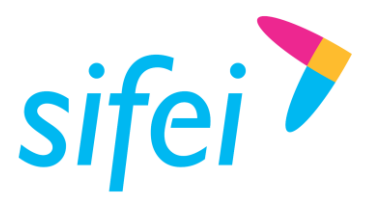

SOLUCIÓN INTEGRAL DE FACTURACIÓN ELECTRÓNICA E INFORMÁTICA SIFEI S. A. DE C. V. Primera Privada de Oriente 17 No. 32, Col. Centro, Orizaba, Ver. CP 94300, Tel. (272) 726-6999

| $\triangle$ Descargar $\sim$ | ejemplo@com.mx                       | Enviar por mail!   |                          |                     |              |                          |                       |
|------------------------------|--------------------------------------|--------------------|--------------------------|---------------------|--------------|--------------------------|-----------------------|
|                              |                                      |                    |                          |                     |              |                          |                       |
| <b>UUID</b>                  |                                      | <b>FOLIO/SERIE</b> | <b>RFC DEL PRODUCTOR</b> | <b>FECHA</b>        | <b>TOTAL</b> | <b>TIMBRADO</b>          | <b>ACCIÓN</b>         |
|                              | C0058093-50B1-4221-88C8-2ACE78111D37 | 707-VACIA          | AAA010101AAA             | 2021-09-02 14:02:42 | \$20700.00   | م                        | $\boldsymbol{\infty}$ |
|                              | FCDEB1C0-0DFC-4D36-9FD9-24E4F4628F5D | 963-VACIA          | AAA010101AAA             | 2021-09-02 15:45:22 | \$20700.00   | $\overline{\phantom{a}}$ | $\boldsymbol{\infty}$ |
|                              | C5FDDB87-F974-4932-BDB4-7B0A257B5680 | 196-VACIA          | CTR801211M15             | 2021-09-01 15:16:42 | \$2329.62    | - 1                      | $\boldsymbol{\infty}$ |
|                              | AE799B74-D71A-40B6-9BF5-0828A0747AF7 | 452-VACIA          | CTR801211M15             | 2021-09-01 16:33:46 | \$2329.62    | مہ                       | $\boldsymbol{\infty}$ |
|                              | 005B908D-E631-43FA-AC42-FC0701FF4123 | 708-VACIA          | AAA010101AAA             | 2021-09-02 14:03:01 | \$20700.00   | پ                        | $\boldsymbol{\infty}$ |
|                              | 180791D0-39A1-40F3-B467-9F81C09F68DD | 964-VACIA          | AAA010101AAA             | 2021-09-02 15:45:39 | \$20700.00   | مہ                       | ര                     |
|                              | 9DD62800-293B-46D8-B414-593BF0CD2B53 | 197-VACIA          | CTR801211M15             | 2021-09-01 15:17:01 | \$2329.62    | مہ                       | $\boldsymbol{\infty}$ |
|                              | DF7BCAC4-A6DE-436B-B705-1496E947F3C4 | 453-VACIA          | CTR801211M15             | 2021-09-01 16:34:01 | \$2329.62    | مہ                       | ര                     |

Figura 48. Resultado de Búsqueda de CFDI

## <span id="page-35-1"></span><span id="page-35-0"></span>7.1 Cancelación de Facturas

Para realizar la cancelación de algún comprobante únicamente dé clic en el icono , habiendo realizado previamente su búsqueda.

Al colocar el cursor sobre el icono antes mencionado aparecerá la leyenda "Cancelar comprobante", en caso de dar clic a dicho icono se desplegará la [Figura](#page-35-2) *49*.

## Cancelación

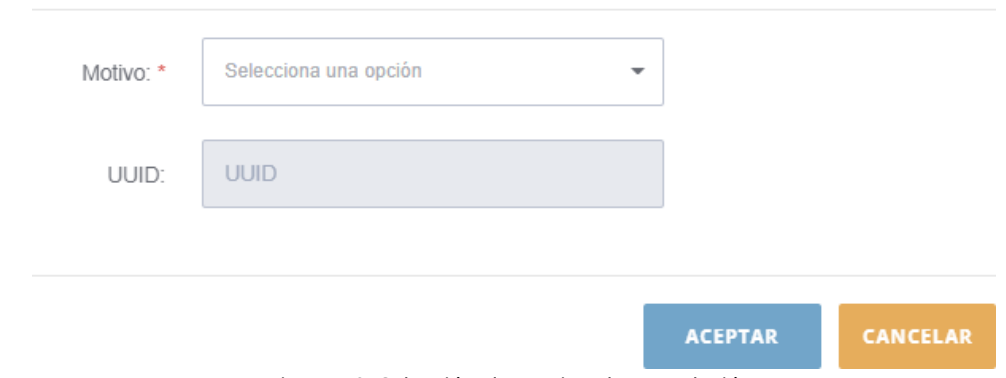

Figura 49. Selección de motivo de cancelación.

<span id="page-35-2"></span>Para más información acerca de la cancelación 2022, puede consultar el siguiente enlace: [Motivos para](https://www.sifei.com.mx/blog/nuestro-blog-1/post/motivos-para-cancelar-un-cfdi-2022-1254)  [cancelar un CFDI 2022 | SIFEI | PAC y PCECFDI](https://www.sifei.com.mx/blog/nuestro-blog-1/post/motivos-para-cancelar-un-cfdi-2022-1254)

Una vez seleccionado el motivo de la cancelación, debe confirmar la cancelación del comprobante, tal como se muestra en la *[Figura 50](#page-36-1)*

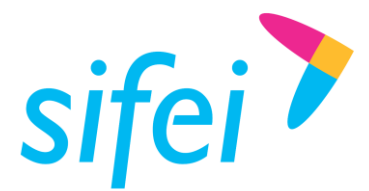

# Confirmar

¿ Esta seguro que desea cancelar el comprobante ?

**ACEPTAR CANCELAR** 

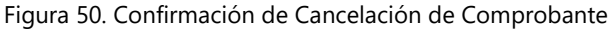

<span id="page-36-1"></span>Si desea cancelar el comprobante dé clic en "*Aceptar*" de lo contrario, dé clic en "*Cancelar*". Si la opción elegida fue "*Aceptar*", el comprobante es cancelado y de igual forma se recibirá una confirmación con el siguiente mensaje "Comprobante en proceso de cancelación".

Una vez enviada la petición de cancelación del comprobante, este no se podrá volver a cancelar a menos

que la petición enviada sea rechazada por el receptor, por lo que el botón será cambiado por el

icono la [Figura](#page-36-2) *51*: uuio **FOLIO/SERIE RFC DEL PRODUCTOR** FECHA **TOTAL TIMBRADO** ACCIÓN B782C401-A623-43F5-83A3-63D6F6341A2D  $2136-A$ 2021-10-05 12:14:15 SAIA950910IA7 \$150000.00 Ø  $\overline{Q}$ 4AE410E7-2E3B-4648-B648-ADC681D48C5C 2264-A GORE8110205E5 2021-11-18 19:07:47 \$7000.00 A7D5CC27-821F-467E-A11E-302F727D39B5 2392-A POHA620625FB8 2021-12-20 19:55:43 \$107392.00 Ø FEEC8BD4-FE65-41A8-B9B9-4DD6B3F09B33 2520-A GOLJ730510J89 2022-01-31 20:51:06 \$40964.00 D1FC6626-4C4F-47C4-8233-56E077A60C16 2648-A MEJA580421S8A 2022-04-19 19:56:23 \$164000.00 65DAC905-EE18-4677-8AD7-1797EE4F2F51 2776-A CALF561229DY0 2022-04-29 15:08:05 \$141612.00

Figura 51. Listado de Comprobantes con elemento Cancelado

<span id="page-36-2"></span>Por otra parte la columna de acción cuenta con los siguientes valores

- Cancelar comprobante.
- Cancelado por vigencia
- Cancelado sin aceptación
- Cancelación rechazada
- Comprobante en proceso de cancelación

# <span id="page-36-0"></span>7.2 Descarga de Acuse de Cancelación

Para descargar el acuse de cancelación de uno o más comprobantes siga los siguientes pasos:

1. Seleccione el o los comprobantes cancelados,

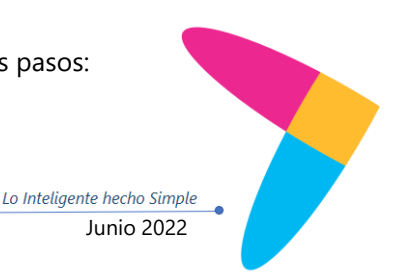

www.si[fei.c](http://www.sifei.com.mx/)om.mx

www.sifei.com.mx

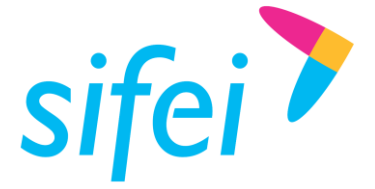

- 2. Dé clic en "*Descargar*" y
- 3. Seleccione la opción "*Acuse cancelación*" como se aprecia en la [Figura](#page-37-0) *52*

| ejemplo@com.mx<br>$\triangle$ Descargar $\sim$ |                   | Enviar por mail!   |                          |                     |              |                 |               |
|------------------------------------------------|-------------------|--------------------|--------------------------|---------------------|--------------|-----------------|---------------|
| <b>A</b> XML<br><b>PDF</b>                     |                   |                    |                          |                     |              |                 |               |
| Acuse recepción                                |                   | <b>FOLIO/SERIE</b> | <b>RFC DEL PRODUCTOR</b> | <b>FECHA</b>        | <b>TOTAL</b> | <b>TIMBRADO</b> | <b>ACCIÓN</b> |
| Acuse cancelación                              | 93FE-E94CC8A4BC70 | 1136-A             | MAAR690208J86            | 2020-07-28 20:58:57 | \$19548.00   | $\checkmark$    | ര             |
| 4B077D10-C8CE-4714-A102-0A52F6DAEBE4           |                   | $1391 - A$         | IAHM481119TH6            | 2020-10-26 18:21:24 | \$92016.00   | J               | Q             |
| F974707B-8E6D-4415-AB82-03372D60BBAE           |                   | 1646-A             | NAMR791201VE9            | 2021-01-30 13:54:50 | \$13760.00   | $\checkmark$    | ര             |

Figura 52. Descarga Acuse de Cancelación

<span id="page-37-0"></span>Los acuses se descargarán en un archivo comprimido en formato ZIP el cual contiene, véase como ejemplo la [Figura](#page-37-1) *53*.

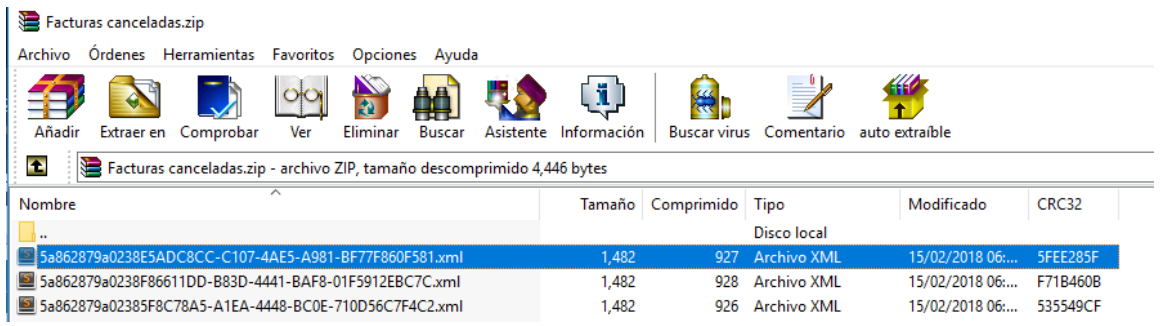

Figura 53. Ejemplo de archivo ZIP con acuses de cancelación descargados

<span id="page-37-1"></span>En cada acuse de cancelación verá el UUID de la factura cancelada así como el Estatus UUID con valor 201 que indica la cancelación de dicha factura; como ejemplo, en la *[Figura](#page-37-2) 54* se aprecia resaltado dicho UUID y entre las etiquetas *"<UUID>"* y *"</UUID>"*.

<span id="page-37-2"></span>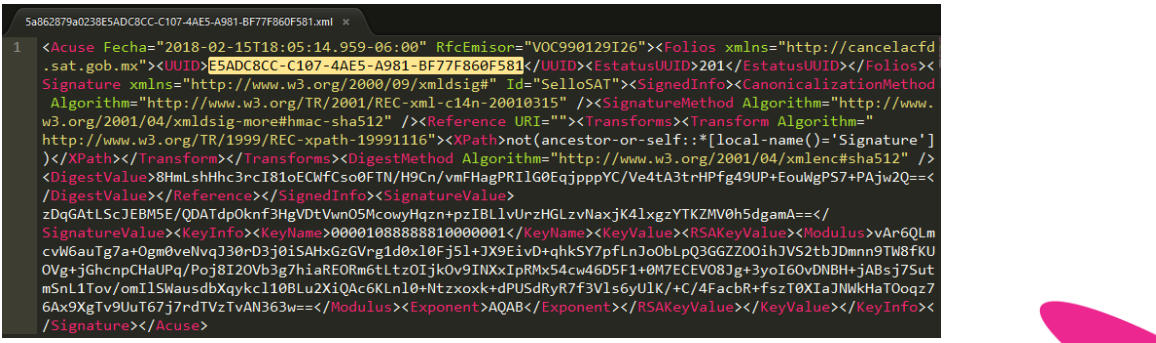

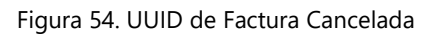

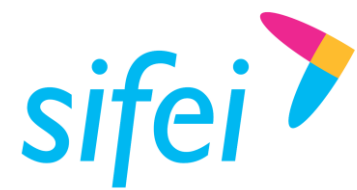

## <span id="page-38-0"></span>7.3 Descarga de Comprobantes

Después de realizar los pasos del apartado *7. Consulta de comprobantes emitidos*, seleccione el o los comprobantes a descargar  $\blacksquare$ , para realizar la descarga de su comprobante en formato XML, PDF y acuse de recepción de su comprobante, posteriormente dé clic en el botón Descargar y se desplegaran las opciones para efectuar dicha descarga, véase como referencia la [Figura](#page-38-2) *55*

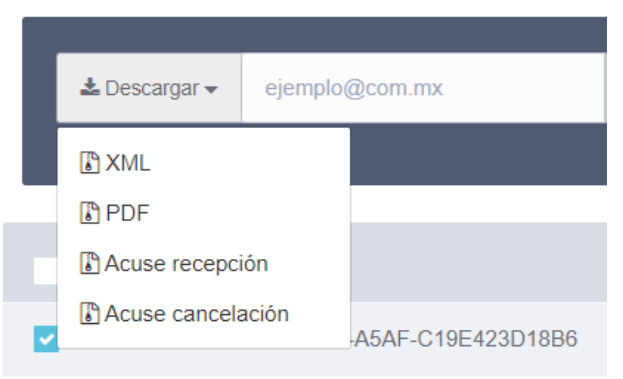

Figura 55. Opciones de Descarga de Comprobantes

# <span id="page-38-2"></span><span id="page-38-1"></span>7.4 Representación Impresa (Ingreso/Egreso)

A continuación se muestra un ejemplo de una representación impresa en la [Figura](#page-39-1) *56*

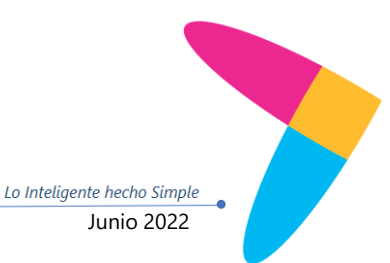

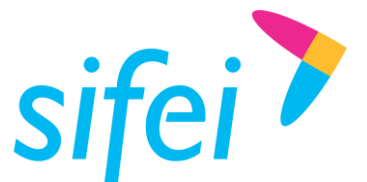

SOLUCIÓN INTEGRAL DE FACTURACIÓN ELECTRÓNICA E INFORMÁTICA SIFEI S. A. DE C. V. Primera Privada de Oriente 17 No. 32, Col. Centro, Orizaba, Ver. CP 94300, Tel. (272) 726-6999

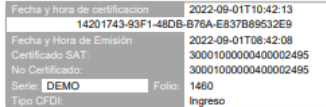

EDGAR ALEJANDRO ALVARADO CAPISTRAN R.F.C: AACE820419NL6 C.P. 22253 Tijuana, Baja California MEXICO Fac atr adquirente: 0012345678

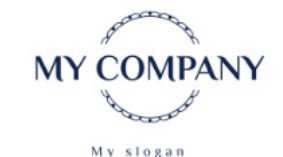

Lugar y fecha de Expedición: 22253 2022-09-01T08:42:08 Régimen Fiscal: 607-Régimen de Enajenación o Adquisición de Bienes

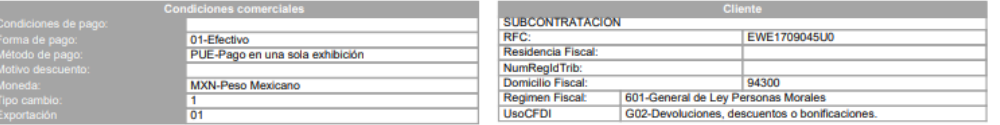

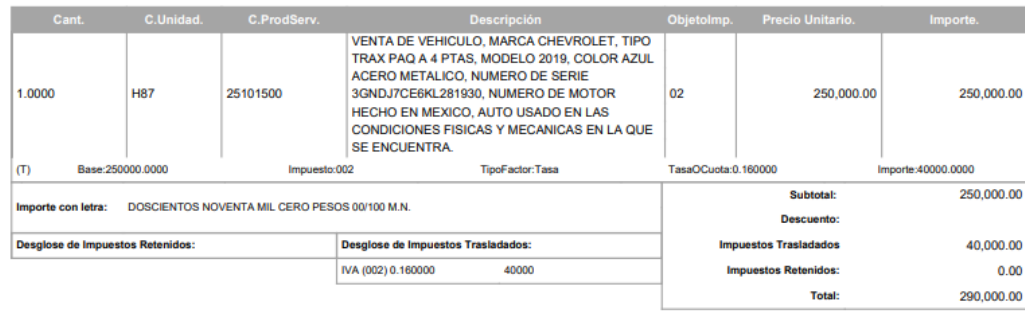

Firma del emisor:

Acepto de total conformidad y bajo protesta de decir verdad que los datos asentados son verídicos.

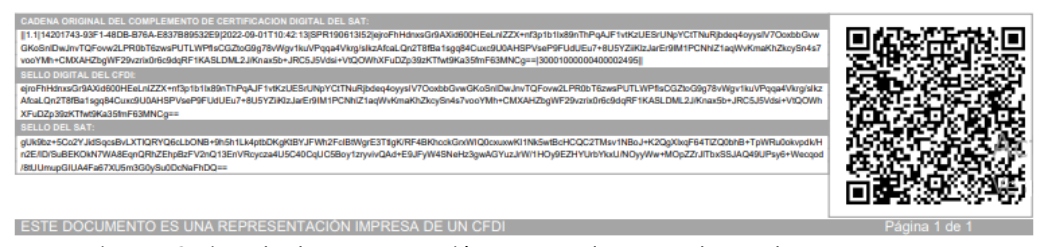

Figura 56. Ejemplo de Representación Impresa de comprobante de Ingreso/Egreso

## <span id="page-39-1"></span><span id="page-39-0"></span>7.5 Representación Impresa (Complemento Recepción de Pago)

Enseguida en la [Figura](#page-40-0) *57* se muestra una representación impresa de recepción de complemento de pago.

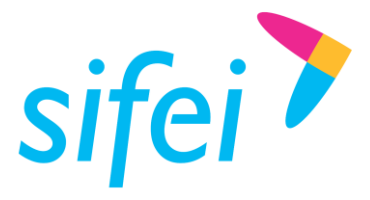

SOLUCIÓN INTEGRAL DE FACTURACIÓN ELECTRÓNICA E INFORMÁTICA SIFEI S. A. DE C. V. Primera Privada de Oriente 17 No. 32, Col. Centro, Orizaba, Ver. CP 94300, Tel. (272) 726-6999

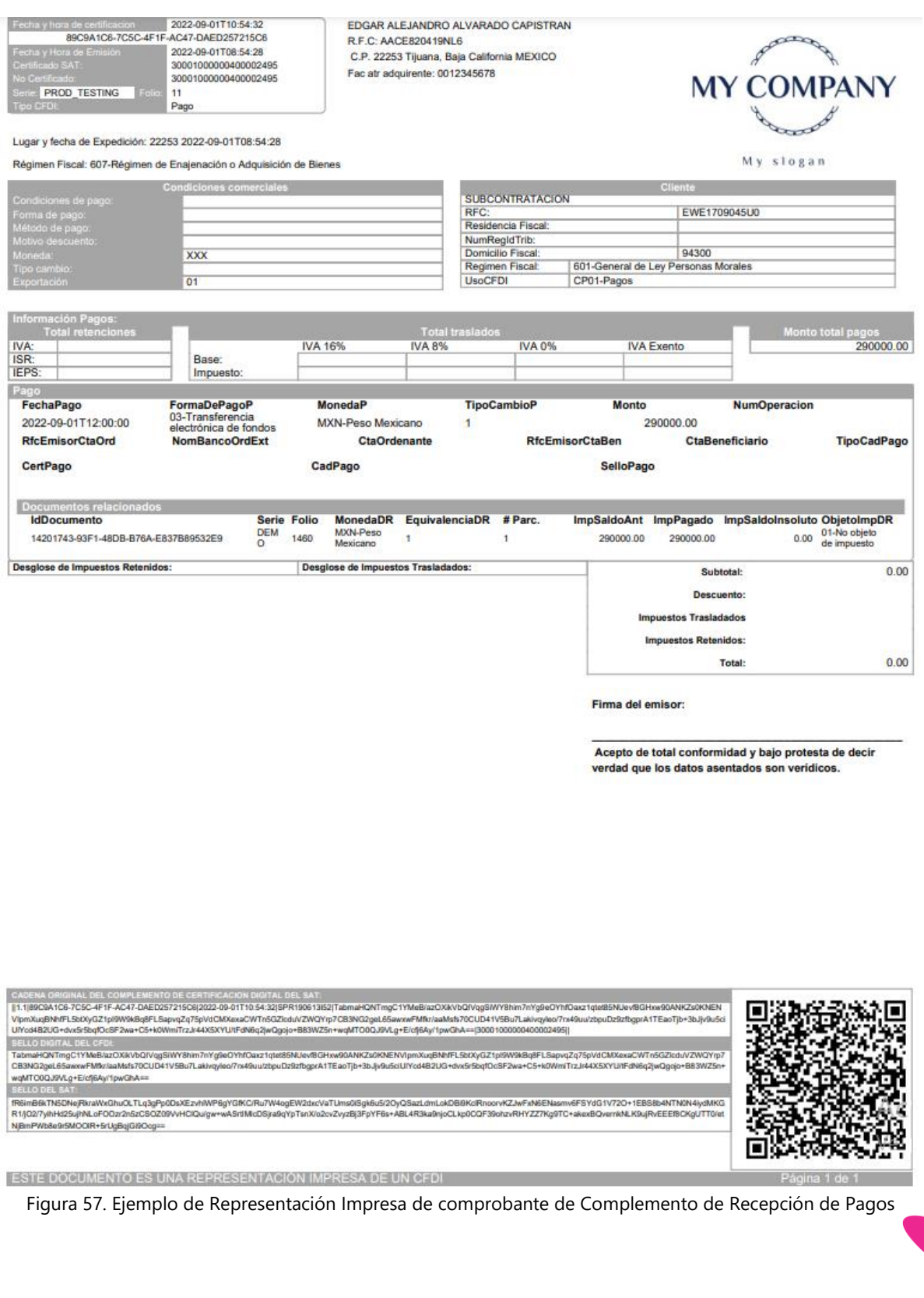

<span id="page-40-0"></span>Lo Inteligente hecho Simple  $\overline{\phantom{a}}$ Página 41 de 47 Junio 2022

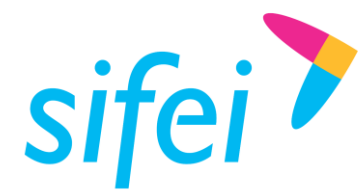

# <span id="page-41-0"></span>7.6 XML (Ingreso/Egreso)

A continuación se presenta un ejemplo del contenido y estructura de un archivo XML perteneciente a un CFDI del tipo Ingreso/Egreso.

```
<?xml version="1.0" encoding="UTF-8"?>
<cfdi:Comprobante xmlns:cfdi="http://www.sat.gob.mx/cfd/4" 
xmlns:xsi="http://www.w3.org/2001/XMLSchema-instance" 
xsi:schemaLocation="http://www.sat.gob.mx/cfd/4 
http://www.sat.gob.mx/sitio_internet/cfd/4/cfdv40.xsd" Version="4.0" Serie="DEMO" Folio="1460" 
Exportacion="01" Fecha="2022-09-01T08:42:08" NoCertificado="30001000000400002495" 
Certificado="MIIFeDCCA2CgAwIBAgIUMzAwMDEwMDAwMDA0MDAwMDI0OTUwDQYJKoZIhvcNAQELBQAwggErMQ8wDQYDVQ
QDDAZBQyBVQVQxLjAsBgNVBAoMJVNFUlZJQ0lPIERFIEFETUlOSVNUUkFDSU9OIFRSSUJVVEFSSUExGjAYBgNVBAsMEVNBV
C1JRVMgQXV0aG9yaXR5MSgwJgYJKoZIhvcNAQkBFhlvc2Nhci5tYXJ0aW5lekBzYXQuZ29iLm14MR0wGwYDVQQJDBQzcmEg
Y2VycmFkYSBkZSBjYWRpejEOMAwGA1UEEQwFMDYzNzAxCzAJBgNVBAYTAk1YMRkwFwYDVQQIDBBDSVVEQUQgREUgTUVYSUN
PMREwDwYDVQQHDAhDT1lPQUNBTjERMA8GA1UELRMIMi41LjQuNDUxJTAjBgkqhkiG9w0BCQITFnJlc3BvbnNhYmxlOiBBQ0
RNQS1TQVQwHhcNMTkwNjI2MjIzMzI2WhcNMjMwNjI2MjIzMzI2WjCBnzEUMBIGA1UEAxMLU0FUIFBSVUVCQVMxFDASBgNVB
CkTC1NBVCBQUlVFQkFTMRQwEgYDVQQKEwtTQVQgUFJVRUJBUzElMCMGA1UELRMcU1BSMTkwNjEzSTUyIC8gQ0FDWDc2MDUx
MDFQODEeMBwGA1UEBRMVIC8gQ0FDWDc2MDUxME1HVFNIQzA0MRQwEgYDVQQLEwtTQVQgUFJVRUJBUzCCASIwDQYJKoZIhvc
NAQEBBQADggEPADCCAQoCggEBALKEMefwAbkE07Gy07ZIQm7mETva4Zhq4g6qWIVSQDnf0XKwu0Oo/1Yy1zj8LxsR1Gn8Oh
+1ndAxZciyWx/ahXCgw5oNBiPYJrNl3QsvzhIC9M8HOKJ16dIIZvUJQ9FvaCQnU1UmzxRor+sgjpW/h0xJTfVk7YSWu+V2/
y4y6YclMXk25ETvCJBmKCG0Q0Ukav4F5lgp1+Twxla4lEmb5FkoUv/Pbs9gcQ5OvEpMPyrJllTp5CQ0ZaA6kmE6kwnqCZsK
Sap1mEHzX8z3IkcL3n6eUHsGWMSiAavXzL/lUGUERZ5ur8PXu3zCG6C4aO/tneTDGF8imhvRc1bTgAW/KPUCAwEAAaMdMBs
wDAYDVR0TAQH/BAIwADALBgNVHQ8EBAMCBsAwDQYJKoZIhvcNAQELBQADggIBAAHmEbxYLe6Ee3im4OCT8RXFcylV32OH5g
d5xU2J6xPktX+H1vBSKU4JZ5ugtyxJCaeBs0JxpTBQ1to3v6Rr0NfjPEDIaa50LX7m5NLtrjn0gHs1rZv0SwK3eFS1EPtiQ
9p8GQ4t+JcPoaKD+SvP708vSR7ll8EHoih/ZVacRuLc9ezjMZLPEvin/SMvpA9Wb069+wHwvtB/tpV/SIUI5y9U2pAbWgsz
dTmljn6ECST4kuQ8P4pCNKgyj3nnPBIBQSuAW3rEbqJ4A+1rWsOr0Y5OaZmsPs0a5l/pxDYz8LfICD1RH27tL0BToJgTjEu
tVfWJzOHHU6xtOLhPlv5XTxYfRTERpYstm2g1vijoSrbToo2oMEA/abLxdBCLuacyv0aCFO2r8EWI2XF/Yf6QjXmMsuLFJS
0M2losEUkpnLCb7uegLuwGTy8gK7rAGcNb8KR0p9x5ateqkGxKvzfHqAcHoFNNfDw9LNyzxw5bA4Bsnuysoy5W12DiRvYcR
pu8qYS1I3TglyB/8NYh7HP/3IvQvog+jbKYCWeBPfCxumCmodKGGO8t52RhhYY9KwrnJA8a+X+KukhWOEbw0+Z8LPdJvHg4
QBqKXyjrhBDHzZgOXEkz+Zg5sgNmIx2AGruYty7hgwOxSRTl3ZqfOplUqsswljBsPtGPCdIoC1/7JvI5" 
SubTotal="250000.00" Moneda="MXN" Total="290000.00" TipoDeComprobante="I" 
LugarExpedicion="22253" MetodoPago="PUE" TipoCambio="1" FormaPago="01" 
Sello="ejroFhHdnxsGr9AXid600HEeLnlZZX+nf3p1b1lx89nThPqAJF1vtKzUESrUNpYCtTNuRjbdeq4oyysIV7OoxbbG
vwGKoSnIDwJnvTQFovw2LPR0bT6zwsPUTLWPfIsCGZtoG9g78vWgv1kuVPqqa4Vkrg/sIkzAfcaLQn2T8fBa1sgq84Cuxc9
U0AHSPVseP9FUdUEu7+8U5YZiiKlzJarEr9IM1PCNhlZ1aqWvKmaKhZkcySn4s7vooYMh+CMXAHZbgWF29vzrix0r6c9dqR
F1KASLDML2J/Knax5b+JRC5J5Vdsi+VtQOWhXFuDZp39zKTfwt9Ka35fmF63MNCg==">
   <cfdi:Emisor Rfc="AACE820419NL6" FacAtrAdquirente="0012345678" Nombre="EDGAR ALEJANDRO 
ALVARADO CAPISTRAN" RegimenFiscal="607" />
   <cfdi:Receptor Rfc="EWE1709045U0" UsoCFDI="G02" DomicilioFiscalReceptor="94300" 
RegimenFiscalReceptor="601" Nombre="SUBCONTRATACION" />
   <cfdi:Conceptos>
     <cfdi:Concepto ObjetoImp="02" ClaveProdServ="25101500" Cantidad="1.0000" ClaveUnidad="H87" 
Descripcion="VENTA DE VEHICULO, MARCA CHEVROLET, TIPO TRAX PAQ A 4 PTAS, MODELO 2019, COLOR 
AZUL ACERO METALICO, NUMERO DE SERIE 3GNDJ7CE6KL281930, NUMERO DE MOTOR HECHO EN MEXICO, AUTO 
USADO EN LAS CONDICIONES FISICAS Y MECANICAS EN LA QUE SE ENCUENTRA." 
ValorUnitario="250000.0000" Importe="250000.0000" Unidad="PIEZA">
       <cfdi:Impuestos>
         <cfdi:Traslados>
           <cfdi:Traslado Base="250000.0000" Impuesto="002" TipoFactor="Tasa" 
TasaOCuota="0.160000" Importe="40000.0000" />
         </cfdi:Traslados>
       </cfdi:Impuestos>
     </cfdi:Concepto>
   </cfdi:Conceptos>
   <cfdi:Impuestos TotalImpuestosTrasladados="40000.00">
     <cfdi:Traslados>
       <cfdi:Traslado Base="250000" Impuesto="002" TipoFactor="Tasa" TasaOCuota="0.160000" 
Importe="40000" />
     </cfdi:Traslados>
   </cfdi:Impuestos>
<cfdi:Complemento><tfd:TimbreFiscalDigital 
xmlns:tfd="http://www.sat.gob.mx/TimbreFiscalDigital" 
xsi:schemaLocation="http://www.sat.gob.mx/TimbreFiscalDigital 
http://www.sat.gob.mx/sitio_internet/cfd/TimbreFiscalDigital/TimbreFiscalDigitalv11.xsd" 
Version="1.1" UUID="14201743-93F1-48DB-B76A-E837B89532E9" FechaTimbrado="2022-09-01T10:42:13" 
RfcProvCertif="SPR190613I52"
```
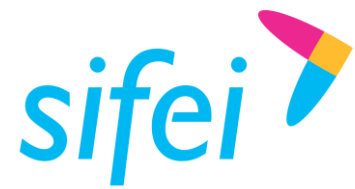

SOLUCIÓN INTEGRAL DE FACTURACIÓN ELECTRÓNICA E INFORMÁTICA SIFEI S. A. DE C. V. Primera Privada de Oriente 17 No. 32, Col. Centro, Orizaba, Ver. CP 94300, Tel. (272) 726-6999

SelloCFD="ejroFhHdnxsGr9AXid600HEeLnlZZX+nf3p1b1lx89nThPqAJF1vtKzUESrUNpYCtTNuRjbdeq4oyysIV7Oox bbGvwGKoSnIDwJnvTQFovw2LPR0bT6zwsPUTLWPfIsCGZtoG9g78vWgv1kuVPqqa4Vkrg/sIkzAfcaLQn2T8fBa1sgq84Cu xc9U0AHSPVseP9FUdUEu7+8U5YZiiKlzJarEr9IM1PCNhlZ1aqWvKmaKhZkcySn4s7vooYMh+CMXAHZbgWF29vzrix0r6c9 dqRF1KASLDML2J/Knax5b+JRC5J5Vdsi+VtQOWhXFuDZp39zKTfwt9Ka35fmF63MNCg==" NoCertificadoSAT="30001000000400002495"

SelloSAT="gUk9bz+5Co2YJidSqcsBvLXTlQRYQ6cLbONB+9h5h1Lk4ptbDKgKtBYJFWh2FcIBtWgrE3TtlgK/RF4BKhcck GrxWIQ0cxuxwKI1Nk5wtBcHCQC2TMsv1NBoJ+K2QgXlxqF64TlZQ0bhB+TpWRu0okvpdk/Hn2E/ID/SuBEKOkN7WA8EqnQR hZEhpBzFV2nQ13EnVRcycza4U5C40CqUC5Boy1zryvivQAd+E9JFyW4SNeHz3gwAGYuzJrW/1HOy9EZHYUrbYkxU/NOyyWw +MOpZZrJlTbxSSJAQ49UPsy6+Wecqod/8tUUmupGIUA4Fa67XU5m3G0ySu0DcNaFhDQ==" /></cfdi:Complemento></cfdi:Comprobante>

## <span id="page-42-0"></span>7.7 XML (Complemento Recepción de Pagos)

A continuación se presenta un ejemplo del contenido y estructura de un archivo XML perteneciente a un CFDI del tipo Complemento de Recepción de Pagos.

```
<?xml version="1.0" encoding="UTF-8"?>
<cfdi:Comprobante xmlns:cfdi="http://www.sat.gob.mx/cfd/4" 
xmlns:xsi="http://www.w3.org/2001/XMLSchema-instance" 
xsi:schemaLocation="http://www.sat.gob.mx/cfd/4 
http://www.sat.gob.mx/sitio_internet/cfd/4/cfdv40.xsd" Version="4.0" Serie="PROD_TESTING" 
Folio="11" Exportacion="01" Fecha="2022-09-01T08:54:28" NoCertificado="30001000000400002495" 
Certificado="MIIFeDCCA2CgAwIBAgIUMzAwMDEwMDAwMDA0MDAwMDI0OTUwDQYJKoZIhvcNAQELBQAwggErMQ8wDQYDVQ
QDDAZBQyBVQVQxLjAsBgNVBAoMJVNFUlZJQ0lPIERFIEFETUlOSVNUUkFDSU9OIFRSSUJVVEFSSUExGjAYBgNVBAsMEVNBV
C1JRVMgQXV0aG9yaXR5MSgwJgYJKoZIhvcNAQkBFhlvc2Nhci5tYXJ0aW5lekBzYXQuZ29iLm14MR0wGwYDVQQJDBQzcmEg
Y2VycmFkYSBkZSBjYWRpejEOMAwGA1UEEQwFMDYzNzAxCzAJBgNVBAYTAk1YMRkwFwYDVQQIDBBDSVVEQUQgREUgTUVYSUN
PMREwDwYDVQQHDAhDT1lPQUNBTjERMA8GA1UELRMIMi41LjQuNDUxJTAjBgkqhkiG9w0BCQITFnJlc3BvbnNhYmxlOiBBQ0
RNQS1TQVQwHhcNMTkwNjI2MjIzMzI2WhcNMjMwNjI2MjIzMzI2WjCBnzEUMBIGA1UEAxMLU0FUIFBSVUVCQVMxFDASBgNVB
CkTC1NBVCBQUlVFQkFTMRQwEgYDVQQKEwtTQVQgUFJVRUJBUzElMCMGA1UELRMcU1BSMTkwNjEzSTUyIC8gQ0FDWDc2MDUx
MDFQODEeMBwGA1UEBRMVIC8gQ0FDWDc2MDUxME1HVFNIQzA0MRQwEgYDVQQLEwtTQVQgUFJVRUJBUzCCASIwDQYJKoZIhvc
NAQEBBQADggEPADCCAQoCggEBALKEMefwAbkE07Gy07ZIQm7mETva4Zhq4g6qWIVSQDnf0XKwu0Oo/1Yy1zj8LxsR1Gn8Oh
+1ndAxZciyWx/ahXCgw5oNBiPYJrNl3QsvzhIC9M8HOKJ16dIIZvUJQ9FvaCQnU1UmzxRor+sgjpW/h0xJTfVk7YSWu+V2/
y4y6YclMXk25ETvCJBmKCG0Q0Ukav4F5lgp1+Twxla4lEmb5FkoUv/Pbs9gcQ5OvEpMPyrJllTp5CQ0ZaA6kmE6kwnqCZsK
Sap1mEHzX8z3IkcL3n6eUHsGWMSiAavXzL/lUGUERZ5ur8PXu3zCG6C4aO/tneTDGF8imhvRc1bTgAW/KPUCAwEAAaMdMBs
wDAYDVR0TAQH/BAIwADALBgNVHQ8EBAMCBsAwDQYJKoZIhvcNAQELBQADggIBAAHmEbxYLe6Ee3im4OCT8RXFcylV32OH5g
d5xU2J6xPktX+H1vBSKU4JZ5ugtyxJCaeBs0JxpTBQ1to3v6Rr0NfjPEDIaa50LX7m5NLtrjn0gHs1rZv0SwK3eFS1EPtiQ
9p8GQ4t+JcPoaKD+SvP708vSR7ll8EHoih/ZVacRuLc9ezjMZLPEvin/SMvpA9Wb069+wHwvtB/tpV/SIUI5y9U2pAbWgsz
dTmljn6ECST4kuQ8P4pCNKgyj3nnPBIBQSuAW3rEbqJ4A+1rWsOr0Y5OaZmsPs0a5l/pxDYz8LfICD1RH27tL0BToJgTjEu
tVfWJzOHHU6xtOLhPlv5XTxYfRTERpYstm2g1vijoSrbToo2oMEA/abLxdBCLuacyv0aCFO2r8EWI2XF/Yf6QjXmMsuLFJS
0M2losEUkpnLCb7uegLuwGTy8gK7rAGcNb8KR0p9x5ateqkGxKvzfHqAcHoFNNfDw9LNyzxw5bA4Bsnuysoy5W12DiRvYcR
pu8qYS1I3TglyB/8NYh7HP/3IvQvog+jbKYCWeBPfCxumCmodKGGO8t52RhhYY9KwrnJA8a+X+KukhWOEbw0+Z8LPdJvHg4
QBqKXyjrhBDHzZgOXEkz+Zg5sgNmIx2AGruYty7hgwOxSRTl3ZqfOplUqsswljBsPtGPCdIoC1/7JvI5" SubTotal="0" 
Moneda="XXX" Total="0" TipoDeComprobante="P" LugarExpedicion="22253" 
Sello="TabmaHQNTmgC1YMeB/azOXikVbQIVqgSiWY8him7nYg9eOYhfOaxz1qtet85NUevf8GHxw90ANKZs0KNENVIpmXu
qBNhfFL5btXyGZ1pI9W9kBq8FLSapvqZq75pVdCMXexaCWTn5GZlcduVZWQYrp7CB3NG2geL65awxwFMfkr/aaMsfs70CUD
41V5Bu7Lakivqyleo/7rx49uu/zbpuDz9zfbgprA1TEaoTjb+3bJjv9u5ciUlYcd4B2UG+dvx5r5bqfOcSF2wa+C5+k0Wmi
TrzJr44X5XYU/tFdN6q2jwQgojo+B83WZ5n+wqMTO0QJ9VLg+E/cfj6Ay/1pwGhA==">
   <cfdi:Emisor Rfc="AACE820419NL6" FacAtrAdquirente="0012345678" Nombre="EDGAR ALEJANDRO 
ALVARADO CAPISTRAN" RegimenFiscal="607" />
   <cfdi:Receptor Rfc="EWE1709045U0" UsoCFDI="CP01" DomicilioFiscalReceptor="94300" 
RegimenFiscalReceptor="601" Nombre="SUBCONTRATACION" />
   <cfdi:Conceptos>
     <cfdi:Concepto ClaveProdServ="84111506" Cantidad="1" ClaveUnidad="ACT" Descripcion="Pago" 
ValorUnitario="0" Importe="0" ObjetoImp="01" />
   </cfdi:Conceptos>
   <cfdi:Complemento><tfd:TimbreFiscalDigital 
xmlns:tfd="http://www.sat.gob.mx/TimbreFiscalDigital" 
xsi:schemaLocation="http://www.sat.gob.mx/TimbreFiscalDigital 
http://www.sat.gob.mx/sitio_internet/cfd/TimbreFiscalDigital/TimbreFiscalDigitalv11.xsd" 
Version="1.1" UUID="89C9A1C6-7C5C-4F1F-AC47-DAED257215C6" FechaTimbrado="2022-09-01T10:54:32" 
RfcProvCertif="SPR190613I52" 
SelloCFD="TabmaHQNTmgC1YMeB/azOXikVbQIVqgSiWY8him7nYg9eOYhfOaxz1qtet85NUevf8GHxw90ANKZs0KNENVIp
mXuqBNhfFL5btXyGZ1pI9W9kBq8FLSapvqZq75pVdCMXexaCWTn5GZlcduVZWQYrp7CB3NG2geL65awxwFMfkr/aaMsfs70
CUD41V5Bu7Lakivqyleo/7rx49uu/zbpuDz9zfbgprA1TEaoTjb+3bJjv9u5ciUlYcd4B2UG+dvx5r5bqfOcSF2wa+C5+k0
WmiTrzJr44X5XYU/tFdN6q2jwQgojo+B83WZ5n+wqMTO0QJ9VLg+E/cfj6Ay/1pwGhA==" 
NoCertificadoSAT="30001000000400002495" 
SelloSAT="fR6imB6kTN5DNejRkraWxGhuOLTLq3gPp0DsXEzvhIWP6gYGfKC/Ru7W4ogEW2dxcVaTUms0iSgk6u5/2OyQS
```
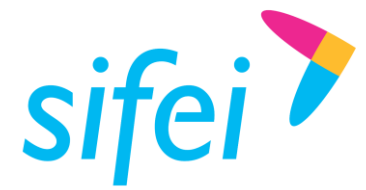

azLdmLokDBi9KclRnoorvKZJwFxN6ENasmv6FSYdG1V72O+1EBS8b4NTN0N4iydMKGR1/jO2/7yihHd25ujhNLoFOOzr2n5 zCSOZ09VvHCIQu/gw+wASrtIMlcDSjra9qYpTsnX/o2cvZvyzBj3FpYF6s+ABL4R3ka9njoCLkp0CQF39ohzvRHYZZ7Kg9T C+akexBQvernkNLK9ujRvEEEf8CKgUTT0/etNjBmPWb8e9r5MOOlR+5rUgBqjGi9Ocg==" /> <pago20:Pagos xmlns:pago20="http://www.sat.gob.mx/Pagos20" xsi:schemaLocation="http://www.sat.gob.mx/Pagos20 http://www.sat.gob.mx/sitio\_internet/cfd/Pagos/Pagos20.xsd" Version="2.0"> <pago20:Totales MontoTotalPagos="290000.00" /> <pago20:Pago FechaPago="2022-09-01T12:00:00" FormaDePagoP="03" MonedaP="MXN" TipoCambioP="1" Monto="290000.00"> <pago20:DoctoRelacionado IdDocumento="14201743-93F1-48DB-B76A-E837B89532E9" Serie="DEMO" Folio="1460" MonedaDR="MXN" EquivalenciaDR="1" NumParcialidad="1" ImpSaldoAnt="290000.00" ImpPagado="290000.00" ImpSaldoInsoluto="0.00" ObjetoImpDR="01" /> </pago20:Pago> </pago20:Pagos> </cfdi:Complemento> </cfdi:Comprobante>

# <span id="page-43-0"></span>7.8 Envío por Correo Electrónico

Seleccione el o los comprobantes a enviar  $\blacksquare$ , ingrese el correo electrónico y a continuación dé clic en "Enviar por mail!" como se muestra en la [Figura](#page-43-2) *58*. El usuario del correo recibirá el XML y PDF de la factura seleccionada.

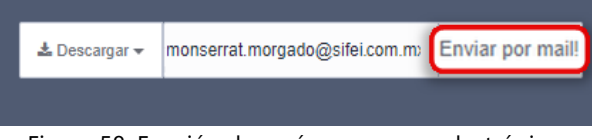

Figura 58. Función de envío por correo electrónico.

# <span id="page-43-2"></span><span id="page-43-1"></span>8. Descargas (Documentación)

Usted encontrará en el panel, junto a "Menú Principal" un apartado para las siguientes descargas reflejadas de igual forma en la [Figura](#page-43-3) *59*:

- **1.** *Contrato***:** Firma de contrato en PDF
- **2.** *Certificados***:** CSD como proveedor de certificación SIFEI
- <span id="page-43-3"></span>**3.** *Guía* **o** *Manual de Usuario***:** Manual de Uso de la *Aplicación de Facturación Sector Primario SIFEI*.

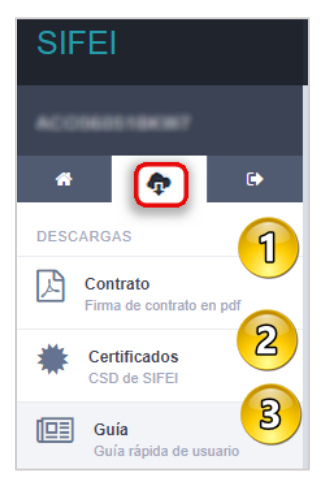

Figura 59. Descarga de Documentación

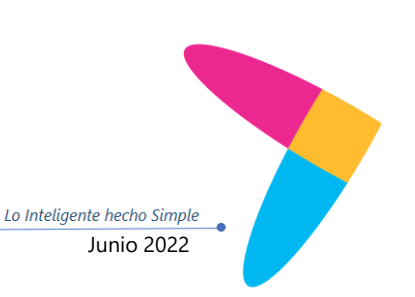

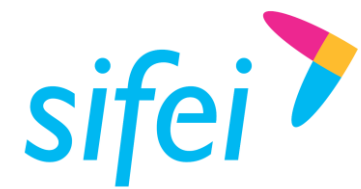

# <span id="page-44-0"></span>9. Glosario de Términos

#### **XML**

*Extensible Markup Language*. Es el lenguaje de programación que se utiliza para crear facturas electrónicas y en realidad se utiliza para distintos tipos de documentos informáticos.

#### **UUID**

Identificador único universal. En factura electrónica se utiliza como folio para identificar de manera única a un comprobante.

#### **SAT**

Servicio de Administración Tributaria.

#### **PDF**

Formato de la empresa Adobe para generar diferentes representaciones de documentos. Para la factura electrónica se ha convertido en un estándar para las representaciones impresas de los comprobantes

#### **CERTIFICADO DE SELLO DIGITAL**

Certificados digitales emitidos por Autoridades Certificadoras que garantizan la legitimidad de la información contenida en el certificado. Sirven para brindar identidad digital, con un periodo de vigencia determinado. Cada emisor de comprobantes fiscales digitales debe tramitar un Certificado de Sello Digital ante el SAT para poder sellar los comprobantes que genera.

#### **COMPROBANTES FISCALES**

Documentos que amparan transacciones comerciales, están generados en forma electrónica o en papel.

#### **CFDI**

Comprobantes Fiscales Digitales a través de Internet. Éste es el nuevo mecanismo de comprobación fiscal, actualmente en su versión 3.3. Añade un timbrado a los XML generados por los emisores que sellan los PAC para asegurar su estructura principal y brindar legitimidad al comprobante.

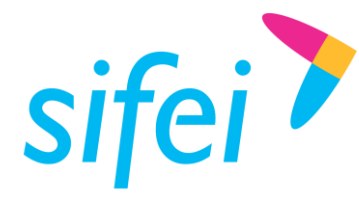

SOLUCIÓN INTEGRAL DE FACTURACIÓN ELECTRÓNICA E INFORMÁTICA SIFEI S. A. DE C. V. Primera Privada de Oriente 17 No. 32, Col. Centro, Orizaba, Ver. CP 94300, Tel. (272) 726-6999

# <span id="page-45-0"></span>10. Referencias

**ANEXO 20**

[http://omawww.sat.gob.mx/tramitesyservicios/Paginas/anexo\\_20\\_version3-3.htm](http://omawww.sat.gob.mx/tramitesyservicios/Paginas/anexo_20_version3-3.htm)

## **GUÍA DE LLENADO**

[http://omawww.sat.gob.mx/tramitesyservicios/Paginas/documentos/Anexo\\_20\\_Guia\\_de\\_llenado\\_CFDI.pdf](http://omawww.sat.gob.mx/tramitesyservicios/Paginas/documentos/Anexo_20_Guia_de_llenado_CFDI.pdf)

### **CATÁLOGOS**

[http://omawww.sat.gob.mx/tramitesyservicios/Paginas/documentos/catCFDI\\_V\\_4\\_10082022.xls](http://omawww.sat.gob.mx/tramitesyservicios/Paginas/documentos/catCFDI_V_4_10082022.xls)

#### **FORMATO DE FACTURA (ANEXO 20)** [http://omawww.sat.gob.mx/tramitesyservicios/Paginas/anexo\\_20\\_version3-3.htm](http://omawww.sat.gob.mx/tramitesyservicios/Paginas/anexo_20_version3-3.htm)

### **GENERACIÓN DE CSD (PORTAL SAT)**

[https://www.sat.gob.mx/aplicacion/16660/genera-y-descarga-tus-archivos-a-traves-de-la-aplicacion](https://www.sat.gob.mx/aplicacion/16660/genera-y-descarga-tus-archivos-a-traves-de-la-aplicacion-certifica)[certifica](https://www.sat.gob.mx/aplicacion/16660/genera-y-descarga-tus-archivos-a-traves-de-la-aplicacion-certifica)

[1] Estándar Técnico del Complemento de Recepción de Pagos. Servicio de Administración Tributaria, 2022 HTTP://OMAWWW.SAT.GOB.MX/[TRAMITESYSERVICIOS](http://omawww.sat.gob.mx/tramitesyservicios/Paginas/documentos/Pagos20.pdf)/PAGINAS/DOCUMENTOS/PAGOS20.PDF

[2] Guía de Llenado del Complemento de Recepción de Pagos. Servicio de Administración Tributaria, 2022. HTTP://OMAWWW.SAT.GOB.MX/[TRAMITESYSERVICIOS](http://omawww.sat.gob.mx/tramitesyservicios/Paginas/documentos/Guia_llenado_pagos.pdf)/PAGINAS/DOCUMENTOS/GUIA\_LLENADO\_PAGOS.PDF

[3] Guía de Llenado. Servicio de Administración Tributaria, 2022.

[http://omawww.sat.gob.mx/tramitesyservicios/Paginas/documentos/Anexo\\_20\\_Guia\\_de\\_llenado\\_CFDI.pdf](http://omawww.sat.gob.mx/tramitesyservicios/Paginas/documentos/Anexo_20_Guia_de_llenado_CFDI.pdf)

[5] Catálogos. Servicio de Administración Tributaria, 2022. [http://omawww.sat.gob.mx/tramitesyservicios/Paginas/documentos/catCFDI\\_V\\_4\\_24082022.xls](http://omawww.sat.gob.mx/tramitesyservicios/Paginas/documentos/catCFDI_V_4_24082022.xls)

[6] Formato de Factura (Anexo 20). Servicio de Administración Tributaria, 2022. [http://omawww.sat.gob.mx/tramitesyservicios/Paginas/anexo\\_20\\_version3-3.htm](http://omawww.sat.gob.mx/tramitesyservicios/Paginas/anexo_20_version3-3.htm)

[7] Generación de CSD (Portal SAT). Servicio de Administración Tributaria, 2022.

https://www.sat.gob.mx/tramites/17507/envia-la-solicitud-para-tu-certificado-de-sello-digital-para-en [facturas-electronicas](https://www.sat.gob.mx/tramites/17507/envia-la-solicitud-para-tu-certificado-de-sello-digital-para-emitir-facturas-electronicas)

[https://www.sat.gob.mx/aplicacion/16660/genera-y-descarga-tus-archivos-a-traves-de-la-aplicacion](https://www.sat.gob.mx/aplicacion/16660/genera-y-descarga-tus-archivos-a-traves-de-la-aplicacion-certifica)[certifica](https://www.sat.gob.mx/aplicacion/16660/genera-y-descarga-tus-archivos-a-traves-de-la-aplicacion-certifica)

Lo Inteligente hecho Simple Página 46 de 47 Junio 2022

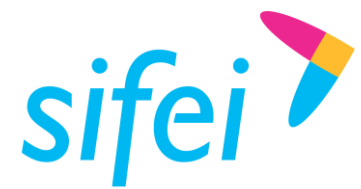

# <span id="page-46-0"></span>11. Información de Contacto con SIFEI

# CENTRO DE SOPORTE TÉCNICO SIFEI

Acceso a recursos de Soporte Técnico de los productos y servicios de SIFEI, Preguntas Frecuentes, Manuales de Usuario, Manuales Técnicos, Notas Técnicas, entre otros.

Dirección electrónica

#### TELÉFONOS DE CONTACTO

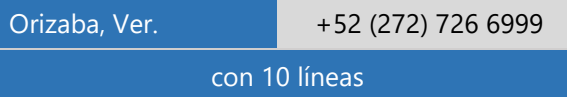

#### ATENCIÓN A INCIDENTES

La atención a incidentes se realizará mediante una herramienta de gestión de incidentes y la comunicación se realizará mediante correo electrónico.

Correo Electrónico soporte@sifei.com.mx

#### HORARIO DE ATENCIÓN

El horario de atención a clientes y de Soporte Técnico para para preguntas, dudas o problemas de la aplicación es:

Lunes a viernes **De 09:00 a 19:00 hrs.** 

### PÁGINAS OFICIALES DE SIFEI

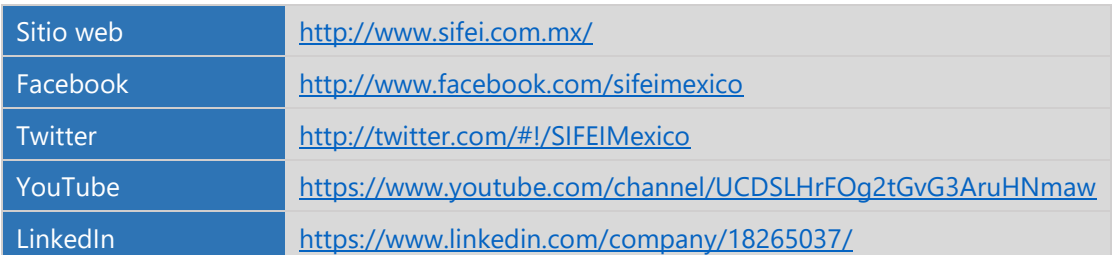

#### UBICACIÓN DE OFICINA MATRIZ

Primera Privada de Oriente 17 No. 32 Col. Centro, Orizaba, Veracruz, México CP 94300

Lo Inteligente hecho Simple